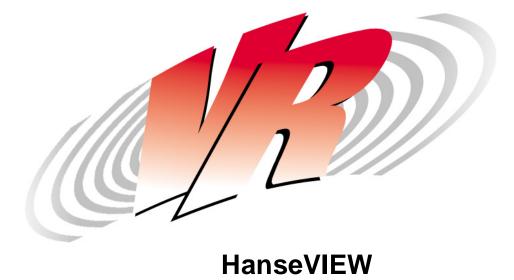

(C) 1995-2012 Vibration Research Corporation

Vibration Research Corporation 2385 Wishere Dr. Suite A Jenison, MI 49428 USA PH (616) 669-3028 FAX (616) 669-5337 www.vibrationresearch.com

November 2012

# HanseVIEW

### (C) 1995-2012 Vibration Research Corporation

All rights reserved. No parts of this work may be reproduced in any form or by any means - graphic, electronic, or mechanical, including photocopying, recording, taping, or information storage and retrieval systems - without the written permission of Vibration Research Corporation.

Products that are referred to in this document may be either trademarks and/or registered trademarks of the respective owners. The publisher and the author make no claim to these trademarks.

While every precaution has been taken in the preparation of this document, the publisher and the author assume no responsibility for errors or omissions, or for damages resulting from the use of information contained in this document or from the use of programs and source code that may accompany it. In no event shall the publisher and the author be liable for any loss of profit or any other commercial damage caused or alleged to have been caused directly or indirectly by this document.

Printed: November 2012 in USA

# **Table of Contents**

| Part I | Help | Index |
|--------|------|-------|
|--------|------|-------|

| 1 H | How to set up the system                                    | 10 |
|-----|-------------------------------------------------------------|----|
|     | Quick setup Instructions                                    |    |
|     | Computer requirements                                       |    |
|     | Install the hardw are                                       |    |
|     | Overview                                                    | 10 |
|     | How to install DaqLab                                       | 11 |
|     | How to install DaqBoard/2000                                |    |
|     | How to install DaqBook/216                                  |    |
|     | How to install the software                                 |    |
|     | How to set the accelerometer calibration                    |    |
|     | How to calibrate the system                                 |    |
|     | How to enter tests                                          |    |
|     | How to run tests                                            |    |
|     | How to display and print graphs                             |    |
|     | How to store and retrieve data                              |    |
|     | How to convert tests created using the version 1.x software |    |
|     | How to create customized reports                            |    |
|     | How to enable a status output on a serial port              |    |
|     | Report parameter names                                      |    |
|     | Report graph types                                          |    |

# Part III Menu Commands

| 1 | File menu                                         | 38 |
|---|---------------------------------------------------|----|
|   | File menu commands                                | 38 |
|   | New Graph command (File menu)                     | 38 |
|   | Copy Graph command (File menu)                    | 39 |
|   | Save as Data File (File menu)                     |    |
|   | Save As Meta File (File Menu)                     |    |
|   | Save as Text File (File menu)                     |    |
|   | Save as Matlab File (File Menu)                   | 40 |
|   | Save as Bitmap File (File menu)                   |    |
|   | Save as PNG File (File Menu)                      | 40 |
|   | Open Data comand (File menu)                      |    |
|   | Previous Data command (File menu)                 | 41 |
|   | Next Data command (File menu)                     | 41 |
|   | Read Old File FormatsProfiles command (File menu) | 41 |
|   | Read Old File FormatsData command (File menu)     |    |
|   | Create Report Command (File Menu)                 | 42 |
|   | Print Report Command (File Menu)                  | 42 |
|   | Print Active Graph Command (File menu)            | 42 |
|   | Printer Setup command (File menu)                 | 42 |
|   | Print Options command (File menu)                 | 43 |
|   | Explorer command (File menu)                      | 44 |

|   | Exit (File Menu)                                                          | 44   |
|---|---------------------------------------------------------------------------|------|
| 2 | Configuration menu                                                        | . 45 |
|   | Configuration menu commands                                               | 45   |
|   | Parameters command (Configuration menu)                                   |      |
|   | Remote Inputs command (Configuration menu)                                |      |
|   | Configure Channel Labels                                                  |      |
|   | System Calibration command (Configuration menu)                           |      |
|   | Temperature Calibration command (Configuration menu)                      |      |
|   | Accelerometer Sensitivity command (Configuration menu)                    |      |
|   | Units command (Configuration menu)                                        |      |
|   | Security Menu (ConfigurationMenu)                                         |      |
|   | Controller PID (Configuration menu)                                       |      |
| 3 | Test menu                                                                 |      |
| • | Test menu commands                                                        |      |
|   | Select Test Type command (Test menu)                                      |      |
|   | Run Test command (Test menu)                                              |      |
|   | Stop Test command (Test menu)                                             |      |
|   | Advance to next level (Test menu)                                         |      |
|   | Test Schedule command (Test menu)                                         |      |
|   | New Test command (Test menu)                                              |      |
|   | Open Test command (Test menu)                                             |      |
|   | Open Recent Test command (Test menu)                                      |      |
|   | Edit Test command (Test menu)                                             |      |
| ٨ | Graph menu                                                                |      |
| - | •                                                                         |      |
|   | Graph Menu Commands                                                       |      |
|   | Graph Colors command (Graph menu)                                         |      |
|   | Graph Update Time command (Graph Menu)                                    |      |
|   | Pause Graph Updates (Graph menu)                                          |      |
|   | Edit Graph Settings command (Graph menu)                                  |      |
|   | Y-Axis Autoscale command (Graph menu)                                     |      |
|   | Full Autoscale command (Graph menu)<br>Refresh Graph command (Graph menu) |      |
| - |                                                                           |      |
| 5 | Cursor menu                                                               |      |
|   | Cursor Menu Overview                                                      |      |
|   | Cursor Display command (Graph menu)                                       |      |
|   | Set Base Cursor                                                           |      |
|   | Next Differential Cursor Command                                          | -    |
|   | Prev Differential Cursor command (Cursor menu)                            |      |
|   | Standard Cursor command (Cursor menu)                                     |      |
|   | Delta Cursor command (Cursor menu)                                        |      |
|   | Slope Cursor command (Cursor menu)                                        |      |
|   | Minimum Cursor command (Cursor menu)                                      |      |
|   | Maximum Cursor command (Cursor menu)                                      |      |
|   | Mean Cursor command (Cursor menu)                                         |      |
|   | Dual Cursor command (Cursor menu)                                         |      |
|   | RMS Cursor command (Cursor menu)                                          |      |
|   | Add Annotation command (Graph menu)                                       |      |
|   | Remove Annotation command (Graph menu)                                    |      |
|   | Remove All Annotation command (Graph Cursor)                              |      |
| - | Move Annotation command (Graph menu)                                      |      |
| 6 | View menu                                                                 | . 65 |
|   | View menu commands                                                        | 65   |

4

5

|          | Toolbar command (View menu)                                                        |      |
|----------|------------------------------------------------------------------------------------|------|
|          | Status Bar command (View menu)                                                     |      |
|          | Control Buttons command (View menu)                                                |      |
|          | Reset Control Buttons command (View menu)                                          |      |
|          | ToolTips command (View menu)                                                       |      |
|          | View Chamber Big Display command (View menu)<br>Cursor Display command (View Menu) |      |
|          | Temperatures (3-16) command (View Menu)                                            |      |
|          | Accelerometers (1-4) command (View Menu)                                           |      |
| 7        | Window menu                                                                        |      |
|          | Window menu commands                                                               | 69   |
|          | New Window command (Window menu)                                                   |      |
|          | Cascade command (Window menu)                                                      | 70   |
|          | Tile Horizontal command (Window menu)                                              | 70   |
|          | Tile Vertical command (Window Menu)                                                |      |
|          | Arrange Icons command (Window menu)                                                |      |
|          | 1, 2, command (Window menu)                                                        |      |
| 8        | Help menu                                                                          |      |
|          | Help menu commands                                                                 |      |
|          | Help command (Help menu)                                                           |      |
|          | Contents and Index command (Help menu)<br>Context Help                             |      |
|          | About command (Help menu)                                                          |      |
|          |                                                                                    |      |
| Part IV  | Test Settings                                                                      | 74   |
| 1        | Chamber Define Dialog Box                                                          | 74   |
| 2        | Chamber Define Outputs                                                             | 75   |
| 3        | Chamber Define Vibration PID                                                       | 76   |
| 4        | Chamber Define Limits                                                              | 77   |
| 5        | Chamber Define Parameters tab                                                      | 78   |
| 6        | Chamber Define Accelerometers tab                                                  | 80   |
| 7        | Chamber Define Temperature tab                                                     | 82   |
| 8        | Chamber Define Data tab                                                            | 83   |
| Part V   | Control Centers                                                                    | 86   |
| 1        | Chamber Control Center                                                             | 86   |
| 2        | Repetitive Shock Control Center                                                    | 87   |
| 3        | Temperatures 3-16                                                                  | 87   |
| Part VI  | Typical Views                                                                      | 90   |
| 1        | Chamber CRT View                                                                   | 90   |
| Part VII | Stop Codes                                                                         | 92   |
| 1        | Stop Codes                                                                         | . 92 |
| 2        | Running Test                                                                       |      |
| _        | -                                                                                  |      |
| 3        | Starting Schedule                                                                  | 92   |

| 4         | Remote Start                                                        | 92  |
|-----------|---------------------------------------------------------------------|-----|
| 5         | Remote Stop                                                         | 92  |
| 6         | Front Panel Start                                                   | 92  |
| 7         | Front Panel Stop                                                    | 92  |
| 8         | End of Timed Test                                                   | 93  |
| 9         | Test Parameters Changed                                             | 93  |
| 10        | Stop Button Pressed                                                 | 93  |
| 11        | Emergency Stop                                                      | 93  |
| 12        | Invalid Remote Test                                                 | 93  |
| 13        | Starting Test                                                       | 93  |
| 14        | Chamber Exceeded High Limit                                         |     |
| 15        | Exceeded Temperature High Limit                                     |     |
| 16        | Exceeded Humidity High Limit                                        |     |
| 17        | Controller Alarm                                                    |     |
| 18        | Remote Start Error                                                  |     |
| Part VIII | Graph Settings                                                      | 96  |
|           |                                                                     | 06  |
| 1         | Graph settings                                                      |     |
| Part IX   | Dialog Boxes                                                        | 98  |
| 1         | Schedule Loop                                                       | 98  |
| 2         | Cursor Display dialog box                                           | 98  |
| 3         | Manually Edit Setpoints                                             | 98  |
| 4         | Message dialog box                                                  | 99  |
| 5         | Wait message                                                        | 99  |
| 6         | Notice Message dialog box                                           | 99  |
| 7         | Password Entry dialog box                                           | 99  |
| 8         | Change Password                                                     | 102 |
| 9         | Start Time Offset                                                   | 102 |
| 10        | File Dialog                                                         | 102 |
| 11        | Windows Elements                                                    | 103 |
|           | System Menu                                                         | 103 |
|           | Restore command (System menu)                                       |     |
|           | Move command (System menu)                                          |     |
|           | Size command (System menu)<br>System Minimize Command (System menu) |     |
|           | Maximize command (System menu)                                      |     |
|           | Close command (System menu)                                         |     |
|           | Title Bar                                                           |     |
|           | Index                                                               | 107 |

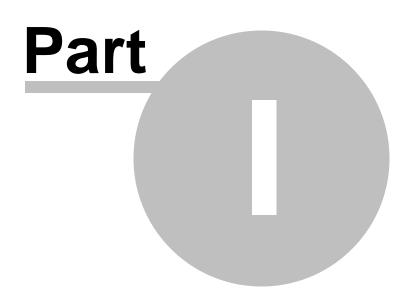

# 1 Help Index

# HanseVIEW Help Index

#### How To...

Set up the system Set the accelerometer calibration Calibrate the system Enter test definitions Run tests Display and print graphs Store and retrieve data Convert tests created using the version 1.x software Create customized reports

Call Vibration Research Corporation at (616) 669-3028 with additional questions.

# Menu Commands

File menu Configuration menu Test menu Graph menu View menu Window menu Help menu

**Control Center** 

Typical Screen

Stop Codes

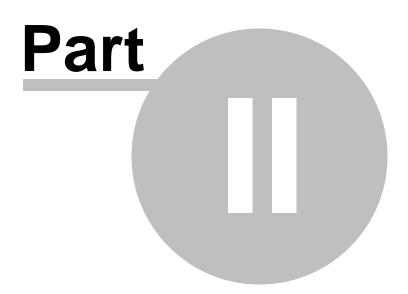

# 2 How to ...

# 2.1 How to set up the system

# 2.1.1 Quick setup Instructions

# **Quick Setup Instructions**

- 1. If you are installing the hardware into your own computer, read the "Computer Requirements" section.
- 2. Install the software as described in the "How to install the software" section.
- 3. Install the hardware as described in the "How to install the hardware" section.
- 4. Run HanseVIEW by clicking the HanseVIEW icon on the desktop.
- 5. Set the accelerometer mV/g levels as described in the "How to Set the Accelerometer Calibration" section.
- 6. Read the rest of the manual (or online help) for details on how to change parameters, change tests, and change test types. Note: Pressing the <F1> key at any time while running HanseVIEW will open up a window with help information describing the active window or dialog box.

#### 2.1.1.1 Computer requirements

# **Computer requirements**

- A Pentium computer (We recommend 350MHz or faster). The program will run on 486 machines, but the graph display speed will be unacceptable.
- VGA video card & monitor. We recommend using a screen resolution of 1024 x 768 or higher.
- Mouse and keyboard
- 3.5" floppy disk drive or CD-ROM drive or network connection.
- Hard disk drive with 50 MB of free space.
- Microsoft Windows 95, 98, NT 4.0, 2000, XP or VISTA operating system.
- Parallel port for the software protection key and printer.
- 16 MB RAM minimum (64MB recommended).
- Any Windows-compatible printer (optional).
- Vibration Research Corp. supplies the analog I/O unit, and the software key.

## 2.1.1.2 Install the hardware

#### 2.1.1.2.1 Overview

# Install the hardware

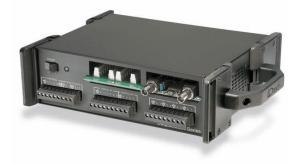

DaqLAB

| How to   11 | How | to |  | 11 |  |
|-------------|-----|----|--|----|--|
|-------------|-----|----|--|----|--|

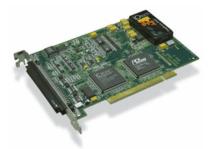

- DaqBoard/2000
- DaqBook/216
- VR8500

2.1.1.2.2 How to install DaqLab

# How to install the hardware (DaqLAB)

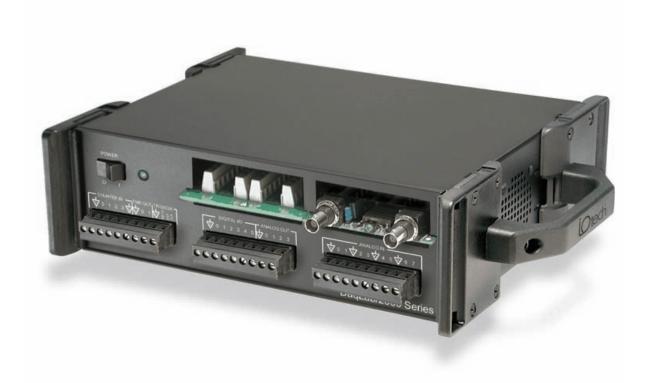

## About the Key

The software key is shipped taped to the inside cover of the HanseVIEW Users Manual. There are two types of keys

The first type is a small white 25-pin connector with your company name on one side. The second type is a small purple USB key with a green light and a hole in the middle.

This key is essential to the proper functioning of HanseVIEW. It is the key that unlocks the software, allowing you to run the test types that you have purchased. If you have a key with 25 pin connector it must be plugged into the parallel port (printer port) on the rear of the controller computer for the controller to run a test. If you have a small purple key it must be plugged into the USB port on the controller computer. Always install the Key Driver from the installation CD PRIOR to plugging in the USB key.

USB Key

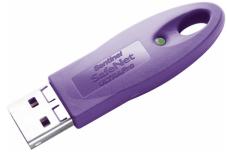

You can install and run the HanseVIEW program on a computer without the key attached (for example, your office computer) to read in data files created by the controller computer, and print graphs and reports of that data. All functions will work without the key attached, with the exception of actually running a test.

#### Connecting the IOTech DaqLab I/O Hardware:

- 1. Set up the computer in the conventional configuration, with power cables, mouse, keyboard, and monitor.
- 2. Plug the Security Key into a USB port of the computer. The Security Key is shipped in the front cover of the manual.
- 3. Connect the serial cable between Com1 of the computer and Process Loop Controller..
- 4. Insert VRC supplied parallel port card into the computer.
- 5. Connect the IOTech daqLAB to ethernet port on computer.
- 6. Open the Windows control panel (Start menu -> Settings -> Control Panel)
- 7. Double-click the "Network and Dialup Connections" icon

| Local Area Connecti | on Status       | ? ×           |
|---------------------|-----------------|---------------|
| General             |                 | ,             |
| Connection ——       |                 |               |
| Status:             |                 | Connected     |
| Duration:           |                 | 06:26:28      |
| Speed:              |                 | 100.0 Mbps    |
| Activity            | Sent — 🕮 - —    | - Received    |
| Bytes:              | 182,680         | 162,359       |
| Properties          | <u>D</u> isable |               |
|                     |                 | <u>C</u> lose |

- 8. Double-click the "Network Connection" icon for the network connected to the DaqLab
- 9. In the "Local Area Connection Status" box click on "Properties" button

| 🖳 3Com 3C920                                       | Integrated Fast Ethernet C                                                                          | ontroller (3C905C-  |
|----------------------------------------------------|----------------------------------------------------------------------------------------------------|---------------------|
|                                                    |                                                                                                    | Configure           |
| omponents check                                    | ed are used by this connec                                                                          | tion:               |
| 🗹 🏹 NWLink Ne                                      | BIOS                                                                                                |                     |
| 🗹 🏹 NWLink IP>                                     | <pre>K/SPX/NetBIOS Compatibl</pre>                                                                  | e Transport Proto   |
| 🗹 🏹 Internet Pro                                   | tocol (TCP/IP)                                                                                      | 0                   |
| •                                                  |                                                                                                    |                     |
|                                                    | 4                                                                                                   |                     |
|                                                    |                                                                                                    | -                   |
| <u>I</u> nstall                                    | <u>U</u> ninstall                                                                                   | P <u>r</u> operties |
| Install<br>Description                             | <u>U</u> ninstall                                                                                   | Properties          |
| Description<br>Transmission Cor<br>wide area netwo | Uninstall<br>htrol Protocol/Internet Proto<br>k protocol that provides co<br>terconnected networks. | col. The default    |

# 10. Double-click the "Internet Protocol (TCP/IP)" component

11. Select the "Use the following IP Address" radio button.

| nternet Protocol (TCP/IP) Properti                                                                               | es ?×             |
|----------------------------------------------------------------------------------------------------|-------------------|
| General                                                                                                    |                   |
| You can get IP settings assigned auto<br>this capability. Otherwise, you need to<br>the appropriate IP settings. |                   |
| O <u>O</u> btain an IP address automatica                                                                        | ally              |
| Use the following IP address: —                                                                                  |                   |
| <u>I</u> P address:                                                                                              | 10.0.0.1          |
| S <u>u</u> bnet mask:                                                                                            | 255.0.0.0         |
| Default gateway:                                                                                                 |                   |
| C D⊵tain DNS server address auto<br>C Use the following DNS server address auto                                  |                   |
| Preferred DNS server:                                                                                            |                   |
| Alternate DNS server:                                                                                            | · · ·             |
|                                                                                                    | Ad <u>v</u> anced |
|                                                                                                    | OK Cancel         |

- 12. Enter IP address 10.0.0.1 with Subnet mask 255.0.0.0
- 13. Run the "DaqIPConfig" applet (Start menu -> Programs -> IOtech DaqX Software -> DaqIPConfig
- 14. Select the DaqLAB, Select the radio button labeled "Use the following IP address"

| levice Lune                                                                   | IP Address            | Serial Number |
|-------------------------------------------------------------------------------|-----------------------|---------------|
| Device Type<br>DaqLab/2001                                                    | 10.12.53.69           | 800069        |
| evice Properties<br>Serial Number: 8<br>MAC Address: 0<br>Internet Protocol 1 |                       |               |
|                                                                               | address automatically |               |
| IP Address:                                                                   | 10.12.5               | 3.69          |
| Subnet Mask                                                                   | 255.0.0               | . 0           |
|                                                                               |                       |               |

- Enter address 10.0.0.2, click "OK"
   Power cycle the DaqLAB

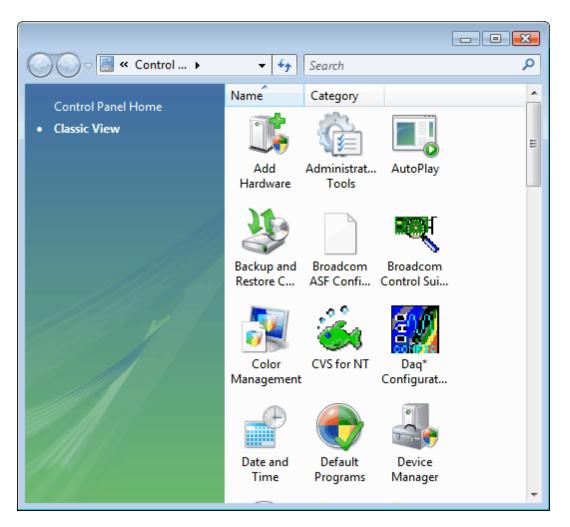

17. Open Daq\* Configuration from Control Panel

| How to 1 | 7 |
|----------|---|
|----------|---|

| 🔯 Daq Configuration 🗧              | × |  |  |  |  |  |  |  |
|------------------------------------|---|--|--|--|--|--|--|--|
| Device Inventory                   |   |  |  |  |  |  |  |  |
| Computer (No Devices)              |   |  |  |  |  |  |  |  |
|                                    |   |  |  |  |  |  |  |  |
|                                    |   |  |  |  |  |  |  |  |
|                                    |   |  |  |  |  |  |  |  |
|                                    |   |  |  |  |  |  |  |  |
|                                    |   |  |  |  |  |  |  |  |
|                                    |   |  |  |  |  |  |  |  |
|                                    |   |  |  |  |  |  |  |  |
|                                    |   |  |  |  |  |  |  |  |
|                                    |   |  |  |  |  |  |  |  |
|                                    |   |  |  |  |  |  |  |  |
| Properties Add Device Remove Close |   |  |  |  |  |  |  |  |

- 18. "Add Device"
- 19. Select the daqLab/2005

| 🗱 Daq* Configuration                                        |                          |
|-------------------------------------------------------------|--------------------------|
| DaqLab/2001 Test H                                          | lardware Driver Versions |
| C Device Settings                                           |                          |
| Device Name                                                 | DaqLab0                  |
| Device Type                                                 | DaqLab/2001 💌            |
| Serial Number                                               | 800069                   |
| IP Address Setting<br>C Auto IP Setting<br>C Manual IP Sett |                          |
| IP Address                                                  | 192.168.2.2              |
|                                                             |                          |
|                                                             | OK Cancel Apply          |

20. Select Manual IP Setting21. Set IP Address 10.0.0.222. Click "OK" button

22. Click OK Dutton

2.1.1.2.3 How to install DaqBoard/2000

# How to install the hardware (DaqBoard/2000)

#### About the Key

The software key is shipped taped to the inside cover of the HanseVIEW Users Manual.

There are two types of keys

The first type is a small white 25-pin connector with your company name on one side.

The second type is a small purple USB key with a green light and a hole in the middle.

This key is essential to the proper functioning of HanseVIEW. It is the key that unlocks the software, allowing you to run the test types that you have purchased. If you have a key with 25 pin connector it must be plugged into the parallel port (printer port) on the rear of the controller computer for the controller to run a test. If you have a small purple key it must be plugged into the USB port on the controller computer. Always install the Key Driver from the installation CD PRIOR to plugging in the USB key.

Parallel Port Key

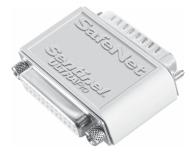

USB Key

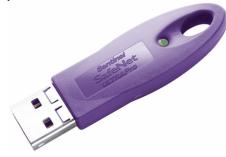

You can install and run the HanseVIEW program on a computer without the key attached (for example, your office computer) to read in data files created by the controller computer, and print graphs and reports of that data. All functions will work without the key attached, with the exception of actually running a test.

The key can be connected in-line with your printer cable, allowing you to use both the key and the printer at the same time. You can attach any peripheral (usually a printer) that you desire by connecting it to the open, female end of the key.

#### Connecting the IOTech DaqBoard/2000 I/O Hardware:

- 1. Set up the computer in the conventional configuration, with power cables, mouse, keyboard, and monitor.
- 2. Plug the Security Key into a USB port of the computer. The Security Key is shipped in the front cover of the manual.
- 3. Connect the serial cable between Com1 of the computer and Process Loop Controller..
- 4. Install the IO Tech DaqBoard/2000. The <u>DaqBoard/2000c Series Compact-PCI Data Acquisition</u> <u>Boards Installation Guide</u> gives specific instructions for installing the DaqBoard/2000. This document is included with every DaqBoard, can be downloaded from IOTech (www.iotech.com), and is included on the HanseVIEW distribution disk. The most recent drivers can be downloaded from IOTech as part of the DaqView software package.(www.iotech.com)
- 5. Connect accelerometers to Input Channels 1,2,3,4 of the IOTech IO unit. This unit does not supply current for accelerometers. If required a user supplied device must be connected between the IOtech IO and the accelerometers.
- 6. Open Daq\* Configuration from Control Panel
- 7. "Add Device", Add DaqBoard/2000

| 🔛 Daq Configuration                | × |  |  |  |  |  |  |  |  |
|------------------------------------|---|--|--|--|--|--|--|--|--|
| Device Inventory                   |   |  |  |  |  |  |  |  |  |
| Computer (No Devices)              |   |  |  |  |  |  |  |  |  |
| Properties Add Device Remove Close |   |  |  |  |  |  |  |  |  |

| 🖏 Dag* Configuration 🛛 🗙                                                                                                    |
|----------------------------------------------------------------------------------------------------|
| DagBoard/2000 Test Hardware Driver Versions                                                                                                    |
| Device Settings Device Name: SetBoard/2000 V Device Lype: DaqBoard/2000 V DaqBoard/2000 Series Hardware: Bus 4, Slot 0, S/N 207394*, Model 2000 PCI V "The serial number is shown for reference only. When you have multiple boards a device name is matched to a particular board by physical slot, not by serial number. |
|                                                                                                    |
|                                                                                                    |
| OK Cancel Apply                                                                                                    |

#### 2.1.1.2.4 How to install DaqBook/216

# How to install the hardware (DaqBook/216)

#### About the Key

The software key is shipped taped to the inside cover of the HanseVIEW Users Manual. There are two types of keys

The first type is a small white 25-pin connector with your company name on one side.

The second type is a small purple USB key with a green light and a hole in the middle.

This key is essential to the proper functioning of HanseVIEW. It is the key that unlocks the software, allowing you to run the test types that you have purchased. If you have a key with 25 pin connector it must be plugged into the parallel port (printer port) on the rear of the controller computer for the controller to run a test. If you have a small purple key it must be plugged into the USB port on the controller computer. Always install the Key Driver from the installation CD PRIOR to plugging in the USB key.

#### Parallel Port Key

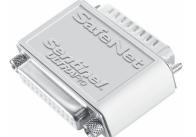

USB Key

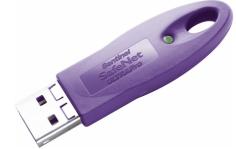

You can install and run the HanseVIEW program on a computer without the key attached (for example, your office computer) to read in data files created by the controller computer, and print graphs and reports of that data. All functions will work without the key attached, with the exception of actually running a test.

The key can be connected in-line with your printer cable, allowing you to use both the key and the printer at the same time. You can attach any peripheral (usually a printer) that you desire by connecting it to the open, female end of the key. The daqBook CANNOT use be connected in-line with either your printer or the key.

#### Connecting the IOTech DaqBook/216 I/O Hardware:

1. Set up the computer in the conventional configuration, with power cables, mouse, keyboard, and

monitor.

- 2. Plug the Security Key into the parallel port of the computer. The Security Key is shipped in the front cover of the manual. If you have a printer installed, install the key between the computer's parallel port and the printer cable.
- 3. Connect the serial cable between Com1 of the computer and Process Loop Controller.
- 4. Insert VRC supplied parallel port card into the computer.
- Connect the IO Tech DAQBook to VRC supplied.supplied parallel port. Do not connect key and IO Tech to same port! If you are using a DaqBoard2000, install DaqBoard in a open PCI slot, and connect to the external IO Unit. The most recent drivers can be downloaded from IOTech as part of the DaqView software package.(www.iotech.com)
- 6. Connect power to the IO Tech DAQBook..
- 7. Open Daq\* Configuration from Control Panel
- 8. "Add Device", Add daqBook/216

| 🐼 Daq Configuration                | × |  |  |  |  |  |  |  |  |
|------------------------------------|---|--|--|--|--|--|--|--|--|
| Device Inventory                   |   |  |  |  |  |  |  |  |  |
| Computer (No Devices)              |   |  |  |  |  |  |  |  |  |
| Properties Add Device Remove Close |   |  |  |  |  |  |  |  |  |

| 🛃 Daq* Configuration                          | <b>—</b> |  |  |  |  |  |
|-----------------------------------------------|----------|--|--|--|--|--|
| DaqBook/216   Test Hardware   Driver Versions |          |  |  |  |  |  |
| Device Settings                               |          |  |  |  |  |  |
| Device Name DaqBook0                          |          |  |  |  |  |  |
| Device Type DaqBook/216                       | -        |  |  |  |  |  |
| Parallel Port LPT1                            | -        |  |  |  |  |  |
| Protocol                                      | <b>.</b> |  |  |  |  |  |
| Device Properties and Resources               |          |  |  |  |  |  |
| ECP Printer Port (LPT1)<br>ECP Capable        |          |  |  |  |  |  |
| Resource Type Setting                         |          |  |  |  |  |  |
| <                                             | •        |  |  |  |  |  |
| OK Cancel                                     | Apply    |  |  |  |  |  |

The protocol should always be set to ECP. Other protocols will work with reduced performance.

#### 2.1.1.3 How to install the software

## How to install the software

This software package runs on Microsoft Windows 95, 98, NT 4.0, 2000, and XP.

### Software Installation

If you purchased this system with a computer, the software will already be installed. Otherwise, install the software using the following steps if the install program does not start automatically:

- 1. A CD-ROM containing the HanseVIEW software is supplied with your system. Run the program "R: \install\setup.exe" on the CD-ROM (where R: is the drive letter for your CD-ROM drive).
- The install program (setup.exe) will prompt for the location to install the program. Click the "Next >" button in each dialog box to accept the default values. When installation is complete, click the "Finish" button.

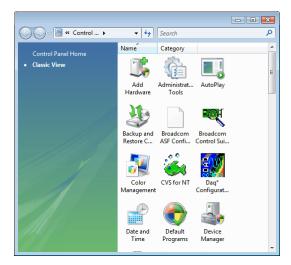

- 3. Start HanseVIEW
- 4. Use menu 'Configuration .. Parameters' to setup the IO Hardware and PID Loop controller.

| Parameters                |
|---------------------------|
| Remote Inputs             |
| Channel Labels            |
| System Calibration        |
| Temperature Calibration   |
| Accelerometer Sensitivity |
| Units                     |
| Controller PID            |

5. The Spectrum Hardware will be listed as the first item under Spectrum Hardware. The Spectrum Hardware must be set to disabled, if the Analysis package is not included in the software. If the Spectrum Hardware is a daqLab the J1 jumper must be set to CH8. The daqBooks and daqCards are normally set to CH0. Any temperature modules are addressed at J1+1.

| Configuration 💽                                                                                                    |
|----------------------------------------------------------------------------------------------------|
| Temp Calibration         Accel Sensitivity         System Units           Parameters         Remote         Labels         Calibration                                                      |
| Spectrum Hardware<br>Hardware Update<br>1000 mS<br>Channels per IO Scan<br>4<br>IO Hardware Temperature Module<br>Disabled JBK19/52 J<br>DBK18 J1 Jumper DBK19/52/82/83/84<br>CH0 JP1=1     |
| PID Loop Controller         Controller         Watlow F4         Serial Port         Baud Rate       Data Bits         Stop Bits         Parity         COM1         Image: Process Cascade |
| Emergency stop input                                                                                                    |
| OK Cancel Apply Help                                                                                                    |

6. The PID Loop controller supports several devices. The most commonly used device is the WatlowF4. The WatlowF4 configuration is shown above.

# 2.1.2 How to set the accelerometer calibration

# How to set the accelerometer calibration

The calibrated mV/g settings for your accelerometers are entered by selecting the Configuration.. Accelerometer Sensitivity menu command. For each channel, enter the calibration factor (in mV/g) for the accelerometer in use on that channel. This calibration factor is normally stamped on the accel or supplied on an accel calibration sheet. You may also (optionally) enter a serial number and a calibration date for each accelerometer to aid in tracing the current calibration settings.

When the appropriate values are entered, click the "OK" button. The new accelerometer sensitivity factors will take effect immediately.

# 2.1.3 How to calibrate the system

## How to Calibrate the system

Note: If you just received your system from Vibration Research this calibration does not need to be done until the due date on the Calibration Certificate in the back cover of the manual.

This calibration procedure should be perform ed annually.

- 1. Connect a power cord to the VibrationVIEW I/O unit.
- 2. Connect 2 coaxial cables together with a T-connectors.
- 3. Connect one end of the cable to a shorting plug.
- 4. Connect the other end of the cable to the Digital Volt Meter (DVM).
- 5. Connect the T-Connector to Input#1 on the IOTech Box.
- 6. Turn the unit on, and allow 1 hour for the temperature to stabilize before performing calibration.
- 7. Run HanseVIEW.
- 8. Set up new test with all channels active, and only channel 1 selected for control.
- 9. Select the Configuration..Parameters menu command.
- 10. Click the Calibration tab.
- 11. Connect one end of the cable to a shorting plug.
- 12. Connect the T-Connector to Input#1 on the IOTech Box.
- 13. Verify DVM reads 0.000VDC.
- 14. Click the "AZ" (auto-zero) button to set the input offset value for channel 1.
- 15. Repeat steps 12-14 for each additional channel
- 16. Click the "Apply" button. If a password is required use "Control". (Case Sensitive).
- 17. Remove Shorting plug from opposite end of coaxial cable, and plug Function Generator in its place.
- 18. Set the Function Generator to output Sine waveform at 1000Hz at 1.000Vrms. Verify Frequency and Amplitude with DVM. (+/- 20Hz, +/-0.001 Vrms)
- Set DVM to display DC voltage. Adjust Function Generator DC offset until DVM reads 0mVDC (+/-5mV).
- 20. Set DVM to display AC voltage. Verify amplitude 1.000vRMS (+/-0.5 mV).
- 21. Connect the T-Connector to Input#1 on the IOTech Box.
- 22. Press "AG" (auto-gain) button to set input gain value for channel 1.
- 23. repeat steps 21-22 for each additional channel
- 24. Click the "Apply" button. If a password is required use "Control". (Case Sensitive).

#### Optional Output Calibration (Not Required if Output Channel is not used)

- 25. Connect one end of the cable to a shorting plug.
- 26. Connect the T-Connector to Input#1 on the IOTech Box.
- 27. Set *Output Channels* channel 1 Gain Multiplier=1.00
- 28. Connect the DVM to the HanseVIEW Output#1 (pins 7(ref) & 9(+VDC) on the 37Pin Connector on the IOTech Box.
- 29. Enter Voltage read on the DVM (DC mV) into the *Output Channels* Offset Box for channel 1.
- Remove Shorting plug from opposite end of coaxial cable, and plug Function Generator in its place.
- 31. Set the Function Generator to output Sine waveform at 1000Hz at 1.000Vrms. Verify Frequency and Amplitude with DVM. (+/- 20Hz, +/-0.001 Vrms)
- 32. Set DVM to display DC voltage. Adjust Function Generator DC offset until DVM reads 0mVDC (+/-5mV).
- 33. Set DVM to display AC voltage. Verify amplitude 1.000vRMS (+/-0.5 mV).
- 34. Connect the T-Connector to Input#1 on the IOTech Box.
- 35. Connect the DVM to the HanseVIEW Output#1 (pins 7(ref) & 9(+VDC) on the 37Pin Connector on the IOTech Box.
- 36. Enter Voltage read on the DVM (DC mV) into the *Output Channels* Gain Multiplier Box for channel 1.
- 37. Click the "Apply" button. If a password is required use "Control". (Case Sensitive). Calibration is now complete.

# 2.1.4 How to enter tests

#### How to enter tests 1) Start a New Profile

\*

"Easy New Test" on the Toolbar

#### 2) Enter a Sequence

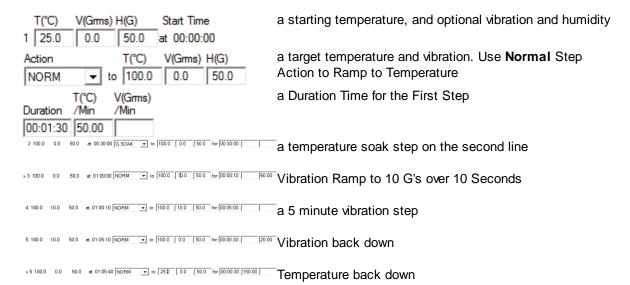

#### Sequence will now look like this:

| T(°C)     | V(Grms) |      | Start Time  |        |   |    | T(°C) | V(Grms) |      | -   | Duration |       | V(Grms)<br>/Min |
|-----------|---------|------|-------------|--------|---|----|-------|---------|------|-----|----------|-------|-----------------|
| 1 25.0    | 0.0     | 50.0 | at 00:00:00 | NORM   | - | to | 100.0 | 0.0     | 50.0 | for | 00:01:30 | 50.00 |                 |
| 2 100.0   | 0.0     | 50.0 | at 00:01:30 | G.SOAK | - | to | 100.0 | 0.0     | 40.0 | for | 00:30:00 |       |                 |
| » 3 100.0 | 0.0     | 40.0 | at 00:31:30 | NORM   | - | to | 100.0 | 10.0    | 40.0 | for | 00:00:30 |       | 20.00           |
| 4 100.0   | 10.0    | 40.0 | at 00:32:00 | NORM   | - | to | 100.0 | 10.0    | 40.0 | for | 00:10:00 |       |                 |
| 5 100.0   | 10.0    | 40.0 | at 00:42:00 | NORM   | - | to | 100.0 | 0.0     | 40.0 | for | 00:00:30 |       | 20.00           |
| 6 100.0   | 0.0     | 40.0 | at 00:42:30 | NORM   | - | to | 25.0  | 0.0     | 40.0 | for | 00:02:00 | 37.50 |                 |
| 7 25.0    | 0.0     | 40.0 | at 00:44:30 |        | - | to |       |         |      | for |          |       |                 |

| Insert    | Delete |                      |
|-----------|--------|----------------------|
| click the | Next > | button when complete |

#### 3) Define the outputs:

| Step Action                                      | Discrete Outputs                      |    |
|--------------------------------------------------|---------------------------------------|----|
| 1 00:00:00 TO 00:01:30 25°C TO 100°C 0G TO 0G    | Heat Cool Vib Aux4 Aux5 Aux6 Aux7 Aux | x8 |
| 2 00:01:30 TO 00:31:30 100°C TO 100°C 0G TO 0G   | Heat Cool Vib Aux4 Aux5 Aux6 Aux7 Aux | x8 |
| 3 00:31:30 TO 00:32:00 100°C TO 100°C 0G TO 10G  | Heat Cool Vib Aux4 Aux5 Aux6 Aux7 Aux | x8 |
| 4 00:32:00 TO 00:42:00 100°C TO 100°C 10G TO 10G | Heat Cool Vib Aux4 Aux5 Aux6 Aux7 Aux | x8 |
| 5 00:42:00 TO 00:42:30 100°C TO 100°C 10G TO 0G  | Heat Cool Vib Aux4 Aux5 Aux6 Aux7 Aux | x8 |
| » 6 00:42:30 TO 00:44:30 100°C TO 25°C 0G TO 0G  | Heat Cool Vib Aux4 Aux5 Aux6 Aux7 Aux | x8 |

Your required outputs will very depending on the configuration of the chamber. This example shows a dedicated output to run vibration turned on for each step with vibration.

click the Next > button when complete

# 3) Optional PID reassignment

#### Step Action

» 1 00:00:00 TO 00:01:30 25°C TO 100°C 0G TO 0G
2 00:01:30 TO 00:31:30 100°C TO 100°C 0G TO 0G
3 00:31:30 TO 00:32:00 100°C TO 100°C 0G TO 10G
4 00:32:00 TO 00:42:00 100°C TO 100°C 10G TO 10G
5 00:42:00 TO 00:42:30 100°C TO 100°C 10G TO 0G
6 00:42:30 TO 00:44:30 100°C TO 25°C 0G TO 0G

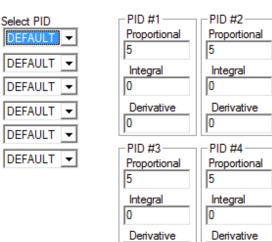

0

10

Default PID settings will not change PID during any steps

click the Next > button when complete

#### 4) Optional Limits

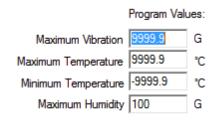

Default settings will disable test limits click the Next > button when complete

3) Define the parameters:

| PSD<br>Sample frequency 25000<br>Number of Samples 4096<br>PSD Sample Averaging (%) 0<br>Minimum Vibration Frequency 10<br>Maximum Vibration Frequency 17500 | Temperature Controller<br>Guar Soak -Window 5<br>Guar Soak +Window 5<br>Temperature Loop Mode Cascaded 🗸 |
|----------------------------------------------------------------------------------------------------|----------------------------------------------------------------------------------------------------|
| Fatigue Material Beta 8                                                                                                    | Sequence                                                                                                 |
| Calculate Fatigue Using Accel 💌                                                                                                    | Times to repeat the sequence 1                                                                           |

Suggested values are adequate for most tests.

Next > button when complete click the

## 4) Define the Spectrum Channels

| Vibration Channe                                                           | ls             |              |              |
|----------------------------------------------------------------------------|----------------|--------------|--------------|
| 1) 🔽 🗙 Axis                                                                |                | 9) 🗖 CH9     |              |
| 2) 🔽 Y Axis                                                                |                | 10) 🗖 CH10   |              |
| 3) 🔽 Z Axis                                                                |                | 11) 🗖 CH11   |              |
| 4) 🗌 Ch4                                                                   |                | 12) 🔲 CH12   |              |
| 5) 🗖 Ch5                                                                   |                | 13) 🗖 CH13   |              |
| 6) 🗖 Ch6                                                                   |                | 14) 🗆 CH14   |              |
| 7) 🗖 Ch7                                                                   |                | 15) 🗖 CH15   |              |
| 8) 🗖 Ch8                                                                   |                | 16) 🗖 CH16   |              |
| Control From Vibr                                                          | ation Channele |              |              |
| Channel 1                                                                  | Channel 5      | 🔲 Channel 9  | 🔲 Channel 13 |
| Channel 2                                                                  | 🔲 Channel 6    | 🔲 Channel 10 | 🔲 Channel 14 |
| Channel 3                                                                  | 🔲 Channel 7    | 🔲 Channel 11 | 🔲 Channel 15 |
| 🔲 Channel 4                                                                | 🔲 Channel 8    | 🔲 Channel 12 | 🔲 Channel 16 |
| Channel 1 shown defined for X Axis.<br>Channel 2 shown defined for Y Axis. |                |              |              |

CI Channel 3 shown defined for Z Axis.

Channel 4,5,6,7,8 shown disabled.

Control Output uses average of X,Y, and Z Axis

Next > click the

button when complete

4) Define Temperature Channels

| <ul> <li>Tempera</li> </ul> | iture Channels |            |
|-----------------------------|----------------|------------|
| 1) 🗹                        | Product        | 9) 🗖 CH9   |
| 2) 🗹                        | Air            | 10) 🗖 CH10 |
| 3) 🗖                        | ,              | 11) 🗖 CH11 |
| 4) 🔲                        | Ch4            | 12) 🔲 CH12 |
| 5) 🗖                        | Ch5            | 13) 🗖 CH13 |
| 6) 🗖                        |                | 14) 🗖 CH14 |
| 7) 🗖                        | Ch7            | 15) 🗖 CH15 |
| 8) 🗖                        | Ch8            | 16) 🔲 CH16 |
|                             |                |            |

|       | зтуре |   |
|-------|-------|---|
| ТуреТ |       | - |
| -     |       |   |

Temperature channels may be renamed.

If optional 14 Channel Thermocouple input is included, the channels may be selected for data collection, and the thermocouple for these monitor channels may be changed

click the Next > button when complete

### 5) Define Data Storage

| C:\Program Files\Data                                                                                                    |                     |
|----------------------------------------------------------------------------------------------------|---------------------|
| <ul> <li>Prompt for Data storage directory each time test is run</li> <li>Save data to disk</li> <li>every 10 minutes</li> <li>at end of each segment</li> <li>at end of test</li> <li>Overwrite Old Data</li> <li>Graph annotation lines</li> <li>shown in data bottom and in reports</li> </ul> | Copy from test name |
|                                                                                                    |                     |

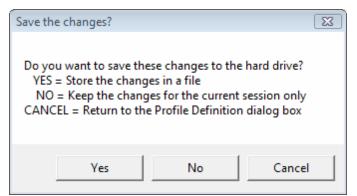

Select Yes to retain this test for future use. Enter a new test name when prompted.

# 2.1.5 How to run tests

#### How to run a Repetitive Shock test

To run a Repetitive Shock test select the Test..Open Test menu command or click the "Open test" toolbar button. A list of test names is displayed. Select Files of type "HanseVIEW Chamber Profiles (\*. vcp)" and select the test you wish to run. Click the "Open" button to load that test.

To run the test, click the "Run" button in the Chamber Control Center. To stop the test, click the "Stop" button.

# 2.1.6 How to display and print graphs

# How to display and print graphs

The graphs for HanseVIEW are where the majority of the test actions are observed. To display a graph, select the File..New Graph menu commandor click the "New Graph toolbar" button. A dialog box appropriate for the current test will appear. See the appropriate section for specifics on the available graph types:

• Repetitive Shock Settings dialog box

Several keyboard and mouse shortcuts are available to manipulate the graph display:

- Ctrl-G to edit the graph settings
- Ctrl-A to autoscale the vertical (Y) axis
- Ctrl-F to autoscale both the vertical and horizontal axes
- Ctrl-D to toggle the cursor display
- F8 to insert an annotation
- F7 to remove an annotation (click on the annotation text with the left mouse and then press F7)
- F4 to move an annotation (click on the annotation text with the left mouse, press F4, move the annotation to the new location, and click the left mouse button to select the new position)
- Click and hold down the right mouse button, move the mouse to draw a rectangle, and release the mouse button to zoom in on an area of the graph.
- Double-click the right mouse button to zoom out to show all of the data

#### Using the Clipboard

While a graph is displayed, it can be copied to the Windows Clipboard by clicking on the graph with the mouse, and then selecting the File..Copy Graph menu command, clicking the "Copy Graph" toolbar

button, or by pressing Ctrl+C. After copying the graph to the clipboard, switch to the application into which you want to paste the graph image, and use that application's Edit..Paste menu command. You can then resize it to meet your needs. The Edit..Paste command will only work in applications that are able to use metafile graphics (e.g. Microsoft Word).

Windows also allows you to copy the active dialog box or the entire screen to the clipboard:

- To copy just the active window or dialog box, hold down the "Alt" key and press the "Print Scrn" key (usually found above the numeric keypad).
- To copy the entire screen to the clipboard, press the "Print Scrn" key by itself.

Then go to the desired application, and use that application's Edit..Paste menu command to insert the copied image.

#### Using the Printer

To print a graph, select the graph by clicking on it with your mouse, and then by selecting the File..Print Active Graph menu command or clicking the "Print Graph" toolbar button. A dialog box will appear prompting you for the printer to which to print the graph. Select an appropriate printer, and click the "OK" button. The graph will then be printed to the selected printer.

You can also select the File..Printer Setup menu command or the File..Print Options menu command to modify your printer parameters.

Laser printers that only print in black and white will produce the best graph output if you select BLACK AND WHITE mode rather than COLOR mode when creating a new graph. To change a graph from color to black-and-white, edit the graph settings by selecting the Graph..Edit Graph Settings menu command or clicking the "Edit Graph" toolbar button, change the style from "Color" to "Black and White" and clicking the "OK" button.

# 2.1.7 How to store and retrieve data

### How to store and retrieve data

#### How to store Data

To store the data for the current test, select the File..Save Data menu command or click the "Save Current Data" toolbar button. A dialog box will appear prompting you for a file name into which to store the data. When the "Save" button is clicked all parameters for the current test will be saved to the hard drive.

The default directory for saving data is set in the test specification. Select the Test..Edit Test menu command, and then click the Data Storage tab to define the default data directory for the current test.

The default file name has the form "Aug25-1617-0001" where "Aug25"indicates the date and "1617" indicates the time the test was started (i.e. August 25 at 4:17 pm). 0001 is an index value that is incremented every time a file is saved while the test is running. Therefore, for a test begun at 4:17 pm on August 25, the default names for the data files will be "Aug25-1617-0001", "Aug25-1617-0002", "Aug25-1617-0003", etc. Automatic data storage will always use this sequence of file names. When you manually store the data (using the File..Save Data menu command) you may change the file name to anything you desire before clicking on the "Save" button.

#### How to View Stored Data

To view stored data, select the File..Open Data menu command or click the "Open Stored Data" toolbar button. A dialog box will appear prompting you for the name of the file you wish to view. Select the desired file, and click the "OK" button. A graph with the stored data will be displayed. Select the Graph..Edit Graph Settings menu command (or press Ctrl-G) to change the traces and/or type of the

graph.

Hint: While a stored graph is displayed, you can use the *left and right arrow keys* to scan backwards and forwards in time through all of the data files stored in the same directory as the currently displayed file. Using this feature you can quickly scan through many stored data sets.

To create a formatted report of the data displayed in the current graph, select the File..Create Report menu command.

# 2.1.8 How to convert tests created using the version 1.x software

# How to convert tests created using the version 1.x software

Select the File..Read Old File Formats..Test Profiles menu command to bring up a File Open dialog box. Select the test file from those listed in the dialog box. Click the "Open" button and the test will be loaded.

If a test of the same name with the new format is not present, the converted test will be automatically saved to the same directory with the same file name, but with the new file format's extension. The old format test will not be changed by the version 2.x software, so it can still be used with the old software.

To ensure that the converted test is saved, and to change the name and directory into which it is stored, select the Test..Edit Test menu command to open up the edit test dialog box, and click the "Save As..." button to select a directory and filename into which to save the test.

# 2.1.9 How to create customized reports

## How to create customized reports

Reports are generated using mail merge type processing. The program reads in a template file, substitutes data values and graphs in place of keywords, and writes the resulting data to an output file. The template files can be either plain text or Rich Text Format files. Plain text files can have data values but no graphs. Rich Text Format files (using extension .rtf) can contain data values and graphs, as well as any text formatting and other graphics elements that can be inserted into an RTF file.

The default templates are stored in subdirectories of the directory c:\Program Files\HanseVIEW\Templates.

See Also Report Fields, Report Graphs

# 2.1.10 How to enable a status output on a serial port

HanseVIEW can be configure to output a status message on a com port.

To enable, add the following section to the Chamber.ini file

[StatusCom] Comm Port=5 BaudRate=9600 ByteSize=8 Parity=None StopBits=1 Status Message=[PARAM:Time];[PARAM:StopCode];[PARAM:Ch1Temp];[PARAM:Ch2Vib]

Comm Port, BaudRate, ByteSize, Parity, and StopBits are the serial port setting and must match the receiving device.

The status message line is read and parsed once a second. The result is written to the serial port. The Status Message line can contain any text as well as Report Parameters

Example output would be:

Mar 31, 2011 07:44:26;Running Test;44.5953°C;4.0215G

# 2.1.11 Report parameter names

#### Report parameter names

| Stop code:<br>Profile name:<br>Sample Frequency:                                              | [PARAM:StopCode]<br>[PARAM:Testname]<br>[PARAM:                                                                                                    |
|-----------------------------------------------------------------------------------------------|----------------------------------------------------------------------------------------------------|
| Repeats:<br>Annotation line 1:<br>Annotation line 2:<br>Annotation line 3:<br>Data directory: | SampleFrequency]<br>[PARAM:Repeats]<br>[PARAM:Note1]<br>[PARAM:Note2]<br>[PARAM:Note3]<br>[PARAM:DataDirectory]                                                |
| Data storage settings:<br>Segment table:<br>Start time:<br>Current time:                      | [PARAM:DataDirectory]<br>[PARAM:DataStorage]<br>[PARAM:SegmentTable]<br>[PARAM:StartTime]<br>[PARAM:Time]                                                      |
| Elasped Time:<br>Remaining:<br>Channel vibration:                                             | [PARAM:ElapsedTime]<br>[PARAM:Remaining]<br>[PARAM:Ch1Vib]<br>[PARAM:Ch2Vib]                                                                                   |
|                                                                                               | [PARAM:Ch3Vib]<br>[PARAM:Ch4Vib]<br>[PARAM:Ch5Vib]<br>[PARAM:Ch6Vib]<br>[PARAM:Ch7Vib]                                                                         |
| Channel fatigue:                                                                              | [PARAM:Ch8Vib]<br>[PARAM:Ch1Fat]<br>[PARAM:Ch2Fat]<br>[PARAM:Ch3Fat]<br>[PARAM:Ch4Fat]<br>[PARAM:Ch5Fat]<br>[PARAM:Ch6Fat]<br>[PARAM:Ch7Fat]                   |
| Chan Accum fatigue:                                                                           | [PARAM:Ch8Fat]<br>[PARAM:Ch1AFa]<br>[PARAM:Ch2AFa]<br>[PARAM:Ch3AFa]<br>[PARAM:Ch4AFa]<br>[PARAM:Ch5AFa]<br>[PARAM:Ch6AFa]<br>[PARAM:Ch7AFa]<br>[PARAM:Ch7AFa] |
| Channel humidity:                                                                             | [PARAM:Ch1Hum]                                                                                                    |

| Product temperature: | [PARAM:Ch1Temp]         |  |
|----------------------|-------------------------|--|
| Air temperature      | [PARAM:Ch2Temp]         |  |
| Vibration Label      | [PARAM:La1Vib]          |  |
|                      | [PARAM:La2Vib]          |  |
|                      | [PARAM:La3Vib]          |  |
|                      | [PARAM:La4Vib]          |  |
|                      | [PARAM:La5Vib]          |  |
|                      | [PARAM:La6Vib]          |  |
|                      | [PARAM:La7Vib]          |  |
|                      | [PARAM:La8Vib]          |  |
| Humidity Label:      | [PARAM:La1Hum]          |  |
| Temperature Label:   | [PARAM:La1Temp]         |  |
|                      | [PARAM:La2Temp]         |  |
| Calibration data     | [PARAM:Cal1]            |  |
|                      | [PARAM:Cal2]            |  |
|                      | [PARAM:Cal3]            |  |
|                      | [PARAM:Cal4]            |  |
|                      | [PARAM:Cal5]            |  |
|                      | [PARAM:Cal6]            |  |
|                      | [PARAM:Cal7]            |  |
|                      | [PARAM:Cal8]            |  |
| Vibration units:     | [PARAM:UnitViberation]  |  |
| Density units        | [PARAM:UnitDensity]     |  |
| Humidity units:      | [PARAM:UnitHumidity]    |  |
| Temperature units:   | [PARAM:UnitTemperature] |  |
| Velocity units:      | [PARAM:UnitVel]         |  |
| Displacement units:  | [PARAM:                 |  |
|                      | UnitDisplacement]       |  |
|                      |                         |  |

# 2.1.12 Report graph types

# Report graph types

Graph types for Repetitive reports may be one of the following:

| [GRAPH:Temp]    | Temperature vs Time             |
|-----------------|---------------------------------|
| [GRAPH:Vib]     | Vibration rms Amplitude vs Time |
| [GRAPH:Fatigue] | Fatigue rate vs. Time           |
| [GRAPH:PSD]     | Power Spectral Density          |
| [GRAPH:Sigma]   | Rate vs Amplitude               |
| [GRAPH:Time]    | Accel waveform                  |
| [GRAPH:Vel]     | Velocity waveform               |

Flags that may be applied to enable traces:

| Ch1 | Channel 1 |
|-----|-----------|
| Ch2 | Channel 2 |
| Ch3 | Channel 3 |
| Ch4 | Channel 4 |
| Ch5 | Channel 5 |
| Ch6 | Channel 6 |
| Ch7 | Channel 7 |

35

| Ch8 | Channel 8        |
|-----|------------------|
| Con | SetPoint         |
| Dem | Process Variable |

Flags that may be applied to set the formatting of the graph:

| W150     | Select graph width, in mm (default is 150)            |
|----------|-------------------------------------------------------|
| H100     | Select graph height, in mm (default is 100)           |
| LogX     | Use a logarithmic horizontal axis (default is linear) |
| LogY     | Use a logarithmic vertical axis (default is linear)   |
| BW       | Create a black-and-white plot (default is color)      |
| XMin0    | Set the minimum X axis value                          |
| XMax1000 | Set the maximum X axis value                          |
| YMin-10  | Set the minimum Y axis value                          |
| YMax10   | Set the maximum Y axis value                          |

Example:

[GRAPH:PSD,Ch1,Ch2,LogX,LogY,BW]

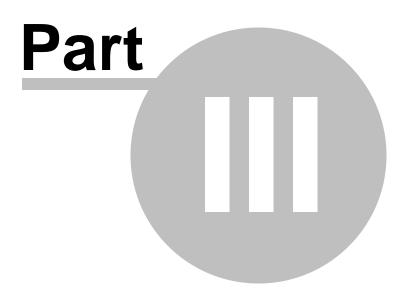

# 3 Menu Commands

# 3.1 File menu

# 3.1.1 File menu commands

### File menu commands

The file menu is used for loading, saving, copying, and printing data files and graphs. It offers the following commands:

| New Graph                      | a new graph.                                            |
|--------------------------------|---------------------------------------------------------|
| Copy Graph                     | the selected graph to the windows clipboard.            |
| Save as Data File              | the active data set to the disk.                        |
| Save as Meta File              | the selected graph in emf format                        |
| Save as Text File              | the active data set to the disk as Text file.           |
| Save as Matlab File            | the active data set to the disk as <i>MatLab</i> file.  |
| Save as Bitmap File            | the selected graph in bmp format.                       |
| Save as PNG File               | the selected graph in Portable Network Graphics format. |
| Open Data                      | a stored data file from the disk.                       |
| Previous Data                  | the previous data file from the disk.                   |
| Next Data                      | the next data file from the disk.                       |
| Close                          | an opened graph.                                        |
| Read Old File Formats Profiles | test profiles created with version 1.x software.        |
| Read Old File Formats Data     | test Data created with version 1.x software.            |
| Create Report                  | a saved report using a defined template                 |
| Print Report                   | a printed report using a defined template               |
| Print Active Graph             | the selected graph.                                     |
| Printer Setup                  | a printer and printer connection.                       |
| Print Options                  | the graph scaling options used for printing.            |
|                                |                                                         |

Exit

# 3.1.2 New Graph command (File menu)

## New Graph command (File menu)

Use this command to create a new graph in HanseVIEW. A dialog box will prompt you with the types of graphs available.

For more information on the graph dialogs and graph types for the various tests, see:

Repetitive Shock Graph Settings dialog box

### Shortcuts

Toolbar: Keys:

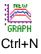

# 3.1.3 Copy Graph command (File menu)

### Copy Graph command (File menu)

Use this command to copy the selected graph onto the clipboard. Once on the clipboard, it may be pasted into another application, such as a word processor, using that program's Paste command.

Copying data to the clipboard replaces the contents previously stored there.

#### Shortcuts

|          | lig h  |
|----------|--------|
| Toolbar: | GRAPH  |
| Keys:    | Ctrl+C |

# 3.1.4 Save as .. Data File (File menu)

#### Save as .. Data File command (File menu)

Use this command to store the data to a file that may then be loaded back into HanseVIEW using the File..Open Data menu command for viewing and printing. This command will bring up a Save As... dialog box with a default file name derived from the date and time the test began and an index that is incremented every time a data set is stored. The file name may be changed if you so desire. Click on the "Save" button to save the data to a file.

**Note:** The live data stored in the file is that data that is displayed when the "Save" button is pressed in the Save As... dialog box. If you want to save a particular set of data (for example, a transient occurrence in an FDR playback file), click the "Save" button as soon as you see the data you want to save appear in the graphs. This data may then be loaded again for analysis. In this way, the Save Data menu command may be used as a form of freeze-frame for the live data.

#### Shortcuts

| Toolbar: | DATA   |
|----------|--------|
| Keys:    | Ctrl+S |

# 3.1.5 Save As .. Meta File (File Menu)

#### Save As .. Meta File command (File Menu)

Use this command to save the currently selected graph to a file using the Meta File (emf) format. Graphs saved in this form may then be imported into another application, such as a word processor, but HanseVIEW cannot read these files, nor can the graph scales be changed.

Select the File..Save Data menu command to save the raw data for later loading and viewing in HanseVIEW, with full control over the scaling and format of the graphs.

Select the File..Copy Graph menu command to copy the graph image to the windows clipboard such that it can be directly pasted into another application.

## 3.1.6 Save as .. Text File (File menu)

## Save As.. Text File command (File Menu)

Use this command to save the currently selected graph to a file using the Text File (txt) format. Data saved in this form may then be imported into another application, such as a word processor or

spreadsheet, but HanseVIEW cannot read these files.

Select the File..Save Data menu command to save the raw data for later loading and viewing in HanseVIEW, with full control over the scaling and format of the graphs.

# 3.1.7 Save as .. Matlab File (File Menu)

#### Save As .. MatLab File command (File Menu)

Use this command to save the currently selected graph to a file using the *MatLab* File (mat) format. Data saved in this form may then be imported into another application, such as *MatLab*, but HanseVIEW cannot read these files.

Select the File..Save Data menu command to save the raw data for later loading and viewing in HanseVIEW, with full control over the scaling and format of the graphs.

### 3.1.8 Save as .. Bitmap File (File menu)

#### Save as .. Bitmap File command (File menu)

Use this command to save the currently selected graph to a file using the Bitmap File (bmp) format. Graphs saved in this form may then be imported into another application, such as a word processor, but HanseVIEW cannot read these files, nor can the graph scales be changed.

Select the File..Save Data menu command to save the raw data for later loading and viewing in HanseVIEW, with full control over the scaling and format of the graphs.

Select the File..Copy Graph menu command to copy the graph image to the windows clipboard such that it can be directly pasted into another application.

### 3.1.9 Save as .. PNG File (File Menu)

#### Save as .. PNG File command (File menu)

Use this command to save the currently selected graph to a file using the vector graphic (png) format. Graphs saved in this form may then be imported into another application, such as a word processor, but HanseVIEW cannot read these files, nor can the graph scales be changed.

Select the File..Save Data menu command to save the raw data for later loading and viewing in HanseVIEW, with full control over the scaling and format of the graphs.

Select the File..Copy Graph menu command to copy the graph image to the windows clipboard such that it can be directly pasted into another application.

#### 3.1.10 Open Data comand (File menu)

#### **Open Data command (File menu)**

Use this command to read a data set previously saved in HanseVIEW using the File..Save Data menu command. An Open File dialog box will be displayed, allowing selection of the data set you wish to view. Use the Window menu to switch among the multiple open documents. See the Window 1, 2,... menu command.

#### Shortcuts

|          | <b></b> |
|----------|---------|
| Toolbar: | DATA    |
| Keys:    | Ctrl+O  |

# 3.1.11 Previous Data command (File menu)

### Previous Data command (File menu)

Use this command to read and plot the data file stored in the same directory as the current file, but stored immediately prior to the current file. This command is available only when a graph of a stored data file is the currently selected graph type.

This command, along with the Next Data menu command, is useful for quickly scanning through a set of data files in a directory in chronological order.

#### Shortcuts

Keys:

Left arrow Down arrow Keypad Minus (-)

**Hint:** To see multiple types of graphs of each data file, select the Window..New menu command and the Window..Tile menu command to create and arrange multiple graphs before using this command to scan through the files.

## 3.1.12 Next Data command (File menu)

#### Next Data command (File menu)

Use this command to read and plot the data file stored in the same directory as the current file, but stored immediately after the current file. This command is only available when a graph of a stored data file is the currently selected graph type.

This command, along with the Previous Data menu command, is useful for quickly scanning through a set of data files in a directory in chronological order.

#### Shortcuts

Keys:

Right arrow Up arrow Keypad Plus (+)

**Hint:** To see multiple types of graphs of each data file, select the Window..New menu command and the Window..Tile menu command to create and arrange multiple graphs before using this command to scan through the files.

# 3.1.13 Read Old File Formats..Profiles command (File menu)

#### Read Old File Formats .. Test Profiles command (File menu)

Use this command to read test profiles created using version 1.x of HanseVIEW. An Open File dialog box will be displayed, allowing selection of the test to load.

If the test has not previously been converted to the format used in version 2.x of HanseVIEW, a new file will be created with the same base file name, but with the filename extension changed according to the following table:

This command will not change the version 1.x format file, so that file may still be used with the older software. Also, this command will not overwrite any files. To force HanseVIEW to overwrite a test file, load the file into HanseVIEW, then use the Test..Edit Test menu command to edit the test and click the "Save As..." button in the Edit Test dialog box.

## 3.1.14 Read Old File Formats..Data command (File menu)

#### Read Old File Formats .. Data command (File menu)

Use this command to read data sets created using version 1.x of the HanseVIEW software. An Open File dialog box will be presented, allowing selection of the data set to read.

## 3.1.15 Create Report Command (File Menu)

#### Create Report Command (File Menu)

This command will create a document with a variety of useful information and graphs. The information saved depends on the template that you choose.

To create a report select the File..Create Report menu command, choose a template, decide where to store the report and under what name, and click the "OK" button.

See also: How to create customized reports

## 3.1.16 Print Report Command (File Menu)

#### Print Report Command (File Menu)

This command will create a report using the same templates that the Create Report Command uses but instead of storing it, the report will be printed on the default printer.

To print a report, select the File..Print Report menu command, choose a template and click the "OK" button.

See also: How to create customized reports

## 3.1.17 Print Active Graph Command (File menu)

### Print Active Graph command (File menu)

Use this command to print a graph to the printer. A printer selection dialog box (see Printer Setup for a description of this dialog) will be presented, allowing selection of the printer and layout options. See also the Printer Setup and the Print Options menu commands. The function key <F12> can also be used to create a screen dump on the printer

#### Shortcuts

Toolbar: Keys:

| 1 mar 1 |             |
|---------|-------------|
| Ctrl+P, | <f12></f12> |

# 3.1.18 Printer Setup ... command (File menu)

#### Printer Setup..command (File menu)

The following options allow you to select destination printer and its connection. Changes made using this command will be used as the default settings for all subsequent Print commands.

| Print Setup |                      |   |            | ×           |
|-------------|----------------------|---|------------|-------------|
| Printer     |                      |   |            |             |
| Name:       | Adobe PDF            |   | •          | Properties  |
| Status:     | Ready                |   |            |             |
| Type:       | Adobe PDF Converter  |   |            |             |
| Where:      | Documents\*.pdf      |   |            |             |
| Comment:    |                      |   |            |             |
| Paper       |                      |   | Orientatio | n           |
| Size:       | Letter               | • |            | Portrait    |
| Source:     | Automatically Select | - | Α          | C Landscape |
| Network.    |                      |   | ОК         | Cancel      |

#### Name

Select the printer you want to use. Select the Default Printer; or select the Specific Printer option and select one of the current installed printers shown in the dialog box. You can install printers and configure ports using the Windows Control Panel.

### **Properties**

Displays a dialog box where you can make additional choices about printing, specific to the type of printer you have selected.

### Paper Size

Select the size of the paper on which the document is to be printed.

#### Paper Source

Some printers offer multiple trays for different paper sources. Specify the tray here.

#### Orientation

Select Portrait or Landscape.

# 3.1.19 Print Options command (File menu)

#### Print Options command (File menu)

This command brings up the Print Parameters dialog box that may be used to change the way graphs are printed.

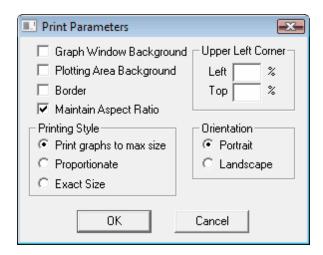

The following settings may be made:

#### **Graph Window Background**

If this box is checked, the background color of a graph is printed otherwise it is ignored. By default this box is not checked.

#### **Plotting Area Background**

If this box is checked, the background color of a graph's plotting area is printed otherwise it is ignored. By default this box is not checked.

#### Border

If this box is checked, a graph is printed with a rectangular border around it. By default this box is not checked.

#### Maintain Aspect Ratio

If this box is checked, the aspect ratio is maintained when printing with Print graphs to max size and Proportionate printing styles. Otherwise the graph is mapped to the full printed page, and the aspect ratio may change. By default this box is checked.

#### **Upper Left Corner**

X- and Y-position of the left-upper corner of the page relative to the paper sheet width. A Left value of 0.0 indicates that the page will be printed starting at the left side of the paper sheet. A Top value of 0.0 indicates that the page will be printed starting at the left side of the paper sheet. This parameter is only used if the Exact Size printing style is selected.

### Print graphs to max size

### Proportionate

(These two options are equivalent for graphs printed by HanseVIEW.)

Print the graphs with the maximal size that a paper sheet allows. These options will scale the text and symbols so that their size relative to other objects remains constant.

## **Exact Size**

Printed graphs will maintain their original sizes. Only this option guarantees that text and symbols will be printed with their specified size.

### 3.1.20 Explorer command (File menu)

#### Explorer command (File Menu)

This command will open a Windows Explorer window to allow you to copy/move/rename files.

### 3.1.21 Exit (File Menu)

### Exit command (File menu)

Use this command to end your HanseVIEW session. You can also use the Close command on the application system menu.

### Shortcuts

Mouse:

Click the X in the upper right corner of the HanseVIEW window:

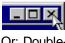

Or: Double-click the application's system menu.

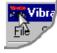

Keys: Alt+F4

# 3.2 Configuration menu

# 3.2.1 Configuration menu commands

### **Configuration menu commands**

The configuration menu is used to set the characteristics and limits of the shaker system. It offers the following commands:

| Parameters                | System Configuration Parameters   |
|---------------------------|-----------------------------------|
| Remote Inputs             | Remote Input Options              |
| Channel Labels            | Channel and Loop Labels           |
| System Calibration        | System Calibration                |
| Temperature Calibration   | Optional Thermocouple calibration |
| Accelerometer Sensitivity | Accelerometer Sensitivity         |
| Units                     | SI/ English/ User Units           |
| Controller PID            | PID settings for loop controller. |

# 3.2.2 Parameters command (Configuration menu)

#### Parameters command (Configuration menu)

This command opens the Parameters tab on the HanseVIEW Configuration dialog box.

| Configuration                                                                                                    | <b>—</b> × |
|----------------------------------------------------------------------------------------------------|------------|
| Temp Calibration         Accel Sensitivity         System U           Parameters         Remote         Labels         Calibr                                                                                                    |            |
| Spectrum Hardware<br>Hardware Update<br>1000 mS<br>Channels per IO Scan<br>4<br>IO Hardware Temperature Module<br>Disabled V DBK19/52 V<br>DBK18 J1 Jumper DBK19/52/82/83/84<br>CH0 V JP1=1<br>PID Loop Controller<br>Controller |            |
| Watlow F4 Process Cascade                                                                                                    | -          |
| Serial Port     Baud Rate     Data Bits     Stop Bits     Parity       COM1     ▼     19200     ▼     8     ▼     1     ▼     None                                                                                               | •          |
| Emergency stop input                                                                                                    |            |
| OK Cancel Apply                                                                                                    | Help       |

Use this dialog box to set global system parameters including the type of I/O hardware and the serial port used by the controller.

The emergency stop input is an optional feature (part of the Remotef Input package).

See Also: How to install the Hardware How to install the software

# 3.2.3 Remote Inputs command (Configuration menu)

## Remote Inputs command (Configuration menu)

This command opens the Remote tab on the HanseVIEW Configuration dialog box.

| onfig | uration                                               | Σ         |
|-------|-------------------------------------------------------|-----------|
|       | Temp Calibration Accel Sensitivity Syste              | m Units   |
|       | Parameters Remote Labels Ca                           | libration |
| Remo  | ote Start/Stop Disabled - Remote Selection Disabled - | I/O Check |
| 0     | C:\Program Files\Default.vcp                          | Browse    |
| 1     |                                                       | Browse    |
| 2     |                                                       | Browse    |
| 3     |                                                       | Browse    |
| 4     |                                                       | Browse    |
| 5     |                                                       | Browse    |
| 6     |                                                       | Browse    |
| 7     |                                                       | Browse    |
| 8     |                                                       | Browse    |
| 9     |                                                       | Browse    |
| 10    |                                                       | Browse    |
| 11    |                                                       | Browse    |
| 12    |                                                       | Browse    |
| 13    |                                                       | Browse    |
| 14    |                                                       | Browse    |
| 15    |                                                       | Browse    |
|       | OK Cancel Apply                                       | Help      |

Use this dialog box to enable and configure the remote input option. This option requires DaqBoard/2000 or DaqLab hardware.

## P2 Digital Port A, Bit 0: Emergency Stop Signal

The emergency stop input is an optional feature (part of the Remote Start package) that connects to P2 Port A bit 0 on the IO unit. When this input is high the outputs of the I/O unit are immediately brought to 0 volts to stop the drive signal going to the amplifier. Typically this input is connected to ground through a normally closed red mushroom button. When the mushroom button is pressed, the connection to ground is opened and bit 0 is pulled up to +5 in the IO unit. This causes the shaker drive signal to be immediately shut down.

To enable the Emergency Stop feature, select "Enabled" next to the *Remote Start/Stop* label of the above dialog (in the upper left corner of the dialog).

#### P2 Digital Port A, Bit 1: Remote Start/Stop Signal

The Remote Input options allow a remote TTL level input signal to start and stop the test. To use this feature, connect the remote input signal to P2 digital port A, bit 1 on the IO unit. Then enable remote input by selecting "Enabled" next to the *Remote Start/Stop* label of the above dialog (in the upper left corner of the dialog).

Once this feature has been enabled, the test may be started and stopped using a remote input. When

the input signal to port A bit 1 makes a transition from +5 volts to 0 volts, the test will start. When the input signal to port A bit 1 makes a transition from 0 volts to +5 volts, the test will stop.

You may also operate the remote input through a relay, using the relay to switch the port A bit 1 signal between +5V and ground.

#### P2 Digital Port A, Bits 2,3,4,5: Remote Test Selection

When *Remote Selection* is enabled in the above dialog box (upper right corner of the dialog), a test is automatically loaded when the remote input signal is used to start a test. This may be used to select different tests using remote electronics such as a PLC. Remote test selection is performed using P2 port A bits 2,3,4, and 5 according to the following table, where a 0 and 1 indicate TTL voltage levels of 0 volts and 5 volts, respectively. For each test number listed in the table below, there is a corresponding line in the Remote Input configuration dialog box configuring the name of the test to load.

| <u>Bit 5</u> | <u>Bit 4</u> | <u>Bit 3</u> | <u>Bit 2</u> | <u>Test number</u> |
|--------------|--------------|--------------|--------------|--------------------|
| 1            | 1            | 1            | 1            | 0                  |
| 1            | 1            | 1            | 0            | 1                  |
| 1            | 1            | 0            | 1            | 2                  |
| 1            | 1            | 0            | 0            | 3                  |
| 1            | 0            | 1            | 1            | 4                  |
| 1            | 0            | 1            | 0            | 5                  |
| 1            | 0            | 0            | 1            | 6                  |
| 1            | 0            | 0            | 0            | 7                  |
| 0            | 1            | 1            | 1            | 8                  |
| 0            | 1            | 1            | 0            | 9                  |
| 0            | 1            | 0            | 1            | 10                 |
| 0            | 1            | 0            | 0            | 11                 |
| 0            | 0            | 1            | 1            | 12                 |
| 0            | 0            | 1            | 0            | 13                 |
| 0            | 0            | 0            | 1            | 14                 |
| 0            | 0            | 0            | 0            | 15                 |

#### I/O Check

The I/O Check button brings up dialog that shows the current state of the bits of P2 Digital Port A. There is a check box for each bit. If the checkbox is checked then the bit is high.

# 3.2.4 Configure Channel Labels

#### Channel Labels command (Configuration menu)

This command opens the Channel Label tab on the HanseVIEW Configuration dialog box.

| Configuration     |      |         |      |        |           |       |            | X    |
|-------------------|------|---------|------|--------|-----------|-------|------------|------|
| Temp Calibration  |      | Accel S | Sens | itivit | y I       |       | System Uni | ts   |
| Parameters        |      | Remote  |      | l      | Labels    |       | Calibrati  | on   |
| Humidity Channels |      | hannels |      | Lo     | op Labels |       | ]          |      |
| 1 Ch1             | 1  H | leat    |      | 1      | Product   |       |            |      |
| 2 Ch2             | 2 0  | Cool    |      | 2      | Air       |       |            |      |
| 3 Ch3             | 3 V  | /ib     |      | 3      | Vibration |       |            |      |
| 4 Ch4             | 4 A  | ux4     |      | 4      | Humidity  |       |            |      |
| 5 Ch5             | 5 A  | lux5    |      |        |           |       | _          |      |
| 6 Ch6             | 6 A  | lux6    |      |        |           |       |            |      |
| 7 Ch7             | 7 A  | lux7    |      |        |           |       |            |      |
| 8 Ch8             | 8 A  | lux8    |      |        |           |       |            |      |
|                   | 9 A  | lux9    |      |        |           |       |            |      |
|                   | 10 A | lux10   |      |        |           |       |            |      |
|                   | 11 A | lux11   |      |        |           |       |            |      |
|                   | 12 A | ux12    |      |        |           |       |            |      |
|                   | 13 A | ux13    |      |        |           |       |            |      |
|                   | 14 A | ux14    |      |        |           |       |            |      |
|                   | 15 A | ux15    |      |        |           |       |            |      |
|                   | 16 A | шх16    |      |        |           |       |            |      |
|                   |      | ОК      | Ca   | ance   | 1         | Apply | 1          | Help |

Default channel labels are defined for each channel. The current test must be saved to retain channel information changed from this menu. Any new tests will default to the labels entered into this dialog.

# 3.2.5 System Calibration command (Configuration menu)

## System Calibration command (Configuration menu)

This command opens the Calibration tab on the HanseVIEW Configuration dialog box.

| Configuration                  |                                                                                      |                                       |                                       |                                       |                                       | X                                     |
|--------------------------------|--------------------------------------------------------------------------------------|---------------------------------------|---------------------------------------|---------------------------------------|---------------------------------------|---------------------------------------|
|                                | Temp Calibration Accel Sensitivity System Units Parameters Bemote Labels Calibration |                                       |                                       |                                       |                                       |                                       |
| Paramet                        |                                                                                      | Remote                                |                                       | Labels                                | Calit                                 | bration                               |
| Offset (mV)<br>Gain Multiplier | Ch1<br>AG AZ<br>0.000000<br>1.000000                                                 | Ch2<br>AG AZ<br>0.000000<br>1.000000  | Ch3<br>AG AZ<br>0.000000<br>1.000000  | Ch4<br>AG AZ<br>0.000000<br>1.000000  | Ch5<br>AG AZ<br>0.000000<br>1.000000  | Ch6<br>AG AZ<br>0.000000<br>1.000000  |
| Offset (mV)<br>Gain Multiplier | Ch7<br>AG AZ<br>0.000000<br>1.000000                                                 | Ch8<br>AG AZ<br>0.000000<br>1.000000  | Ch9<br>AG AZ<br>0.000000<br>1.000000  | Ch10<br>AG AZ<br>0.000000<br>1.000000 | Ch11<br>AG AZ<br>0.000000<br>1.000000 | Ch12<br>AG AZ<br>0.000000<br>1.000000 |
| Offset (mV)<br>Gain Multiplier | Ch13<br>AG AZ<br>0.000000<br>1.000000                                                | Ch14<br>AG AZ<br>0.000000<br>1.000000 | Ch15<br>AG AZ<br>0.000000<br>1.000000 | Ch16<br>AG AZ<br>0.000000<br>1.000000 |                                       |                                       |
| -Output Chann                  | nels                                                                                 | -Ch2                                  |                                       |                                       |                                       |                                       |
| Offset (mV)<br>Gain Multiplier | 0.000000                                                                             | 0.000000                              |                                       |                                       |                                       |                                       |
|                                |                                                                                      | ОК                                    | Cano                                  | cel i                                 | Apply                                 | Help                                  |

Enter the reading error into the offset box. For example if after installing a shunt across the input channel the channel reads 0.1Grms enter 10 into the offset box (assuming the accelerometer is 100mV/G and Gain Multiplier is set to 1.0)

Enter the scale error into the Gain Multiplier Box. For example if you feed a calibration signal of 1.0Volts rms into the channel and get a reading of 10.5Grms enter a value of 1.05 to correct the scale error. (assuming the accelerometer is 100mV/G and Gain Multiplier is set to 1.0)

The AZ button will autozero a channel. First install a shunt across the input terminal. Press AZ to automatically enter the correct offset into the dialog box

The AG button will automatically calculate the gain multiplier. First attach a 1Vrms Sinusoidal signal at 1kHz to the input. Press the AG button to automatically calculate the correct gain multiplier.

# 3.2.6 Temperature Calibration command (Configuration menu)

### **Temperature Calibration command (Configuration menu)**

This command brings up the Temperature Calibration tab on the HanseVIEW Configuration box.

This command is used to calibrate the input scaling factors and offsets, the output scaling factor for the optional 14 thermocouple channels..

| onfiguration                                   |                                                                                                    |           |                                 | -                       |
|------------------------------------------------|----------------------------------------------------------------------------------------------------|-----------|---------------------------------|-------------------------|
| Parameters                                     | Remote                                                                                                    | Labels    | Calibratio                      | on                      |
| Temp Calibration                               | Accel Ser                                                                                                    | nsitivity | System Unit                     | s                       |
| Input Channels                                 | ~~~                                                                                                    | ~ .       | ~ ~ ~                           |                         |
| Offset °C 0.000000<br>Gain Multiplier 1.000000 | Ch2 Ch3 (0.00000) (0.0000) (0.000) (0.0000) (0.0000) (0.0000) (0.0000) (0.0 |           | 0.000000                        | 16<br>000000<br>000000  |
| Offset °C 0.000000<br>Gain Multiplier 1.000000 | Ch8 Ch9 0.00000 0.0000 0.0000 1.00000 1.00000                                                                                                    |           | 0.000000                        | n12<br>000000<br>000000 |
| Offset °C 0.000000<br>Gain Multiplier 1.000000 | Ch14 Ch15 0.00000 0.00000 0.000000 0.000000 0.000000                                                                                                    |           |                                 |                         |
| Point#1 0                                      | Reading<br>Calcula                                                                                                    | te->      | Offset °C 0.0<br>Multiplier 1.0 |                         |
|                                                | ОК                                                                                                    | Cancel    | Apply                           | Help                    |

# 3.2.7 Accelerometer Sensitivity command (Configuration menu)

# Accelerometer Sensitivity command (Configuration menu)

This command brings up the Accel Sensitivity tab on the HanseVIEW Configuration dialog box.

| Configuration                  |         |                     |          |          | ×                        |
|--------------------------------|---------|---------------------|----------|----------|--------------------------|
| Parameters<br>Temp Calibration | Remote  | e  <br>Accel Sensit | Labels   |          | alibration  <br>em Units |
| Accelerometers                 |         |                     | -        |          | i                        |
| mV/G 10                        | 10      | 10                  | 10       | 10       | 10                       |
| Serial Number                  |         |                     |          |          |                          |
| Calibrate Date                 |         |                     |          |          |                          |
| -Chan 7                        | Chan 8  | Chan 9<br>10        | Chan 10- | Chan 11- | -Chan 12                 |
| Serial Number                  |         |                     |          |          |                          |
| Calibrate Date                 |         |                     |          |          |                          |
| mV/G 10                        | Chan 14 | Chan 15<br>10       | Chan 16  |          |                          |
| Serial Number                  |         |                     |          |          |                          |
| Calibrate Date                 |         |                     |          |          |                          |
|                                |         |                     |          | 1        |                          |
|                                | ОК      | Ca                  | ncel     | Apply    | Help                     |

Use this dialog box to enter the calibrated sensitivity ratings for your accelerometers in mV/G.

# 3.2.8 Units command (Configuration menu)

# Units command (Configuration menu)

This command brings up the System Units tab on the HanseVIEW Configuration dialog box.

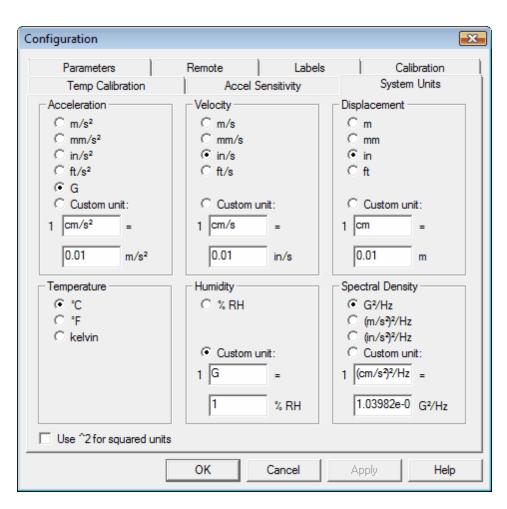

Use this dialog box to select and define the desired units to be used by the program. Changing the units will stop any active test.

Select the desired units for Acceleration, Velocity, Displacement, Force, Mass and Acceleration Spectral Density. If the listed units are not appropriate for your test, custom units may be defined by entering a label in the upper box (between the 1 and the =), and the appropriate scaling factor from the SI unit in the lower box. The unit label and scale factor must make the equation correct. For example:

```
1 oz = 0.02835 kg
```

Use this command to select and define the desired units to be used by the program.

# 3.2.9 Security Menu (ConfigurationMenu)

Security Menu.

This menu is only visable if the Enhanced Security Mode is enabled.

Select the desired security level or change the password.

# 3.2.10 Controller PID (Configuration menu)

# Controller PID command (Configuration menu)

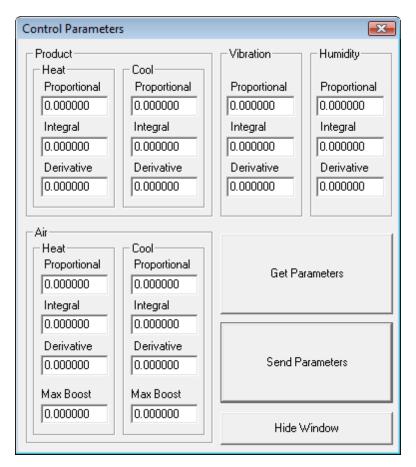

This command opens the Controller PID dialog Box.

Use Get Parameters Pushbutton to retrieve parameters for loop controller Enter modified values into respective boxes Use Send Parameters Pushbutton to accept modified values and send to loop controller

**Proportional Band:** Define a band for PID control, entered in degrees or units. Lower values increase gain, which reduces droop but can cause oscillation. Increase the proportional band to eliminate oscillation.

**Integral (Reset):** Define the integral time in minutes per repeat; define reset in repeats per minute. Set repeats per minute if units are U.S.minutes per repeat if units are SI.

**Derivative (Rate):** Define the derivative (rate) time in minutes. Large values prevent overshoot but can cause sluggishness. Decrease if necessary.

**Max Boost:** In deviation cascade mode max boost will determine the maximum the air loop will deviate above and below the setpoint. The cool deviation should always be negative

# 3.3 Test menu

# 3.3.1 Test menu commands

#### Test menu commands

The test menu is used to select, load, save, start, and stop tests. It offers the following commands:

| Select Test Type      | Chamber type test.                          |
|-----------------------|---------------------------------------------|
| Run Test              | running the current test.                   |
| Stop Test             | the current test.                           |
| Advance to next level | to the beginning of the next level.         |
| Test Schedule         | and run a list of tests to run in sequence. |
| New Test              | a new test profile.                         |
| Open Test             | an existing test profile.                   |
| Open Recent Test      | displays recently used test                 |
| Edit Test             | the current test.                           |

# 3.3.2 Select Test Type command (Test menu)

### Select Test Type command (Test menu)

Use this command to select type of test you will be running. The HanseVIEW Test Type dialog box will appear, allowing selection of the test type. The different test types are software options that are protected by a hardware key. If your hardware key does not have an option enabled, you will still be able to switch to that mode, define profiles, and load and plot data sets, but you will not be able to run the test. Contact Vibration Research Corp. for information on options that are not enabled. If you are running HanseVIEW, your test types are limited to Repetitive Shock.

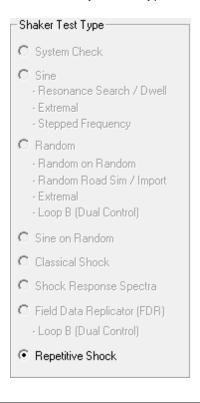

#### Shortcuts:

# 3.3.3 Run Test command (Test menu)

### Run Test command (Test menu)

Use this command to start the current test. See also: Stop Test

### Shortcuts

Toolbar:

Controls: Keys:

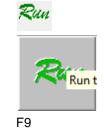

# 3.3.4 Stop Test command (Test menu)

## Stop Test command (Test menu)

Use this command to stop any running test. See also: Run Test

### Shortcuts

Toolbar:

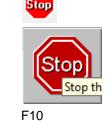

Controls: Keys:

# 3.3.5 Advance to next level (Test menu)

### Advance to next segment command (Test menu)

Use this command while a test is running to skip the remaining time in the current segment and to begin the next segment.

#### Shortcuts

Keys: F11

# 3.3.6 Test Schedule command (Test menu)

## Test Schedule command (Test menu)

Use this command to build a schedule of tests. To create a test schedule, first define the tests, and then use this command to bring up the Test Schedule dialog box to add the tests to the test sequence.

This dialog box is accessed by selecting the Test..Test Schedule menu command.

|                |           |         | ×            |
|----------------|-----------|---------|--------------|
|                |           |         |              |
|                |           |         |              |
|                |           |         |              |
|                |           |         |              |
|                |           |         |              |
|                |           |         |              |
| Add Loop       |           |         | Run Schedule |
|                |           |         |              |
| Add Program    | Move Up   | Load    | Close        |
| Delete Program | Move Down | Save As | Cancel       |
| Delete All     |           |         | Help         |

Use this dialog box to build a schedule of tests to run in sequence. The tests will be run in the listed order, with each test running for the duration specified within the individual test's schedule. There will be a pause of approximately 5 seconds between each test.

The schedule will be aborted if a test is shut down prior to completion of the schedule. (For example, if the operator presses the "Stop" button, or a test encounters an error condition.)

Click the "Run Schedule" button to run all tests beginning with the first test. If you want to start the schedule at a specific test, first select that test, and then click the "Run Schedule" button.

To add programs to the test schedule, select the test you want the new test to follow, and click the "Add Program" button. You will be prompted for a test name. When you click the "Open" button, that test will be added to the schedule.

To remove programs from the test schedule, select the test you want to remove, and then click the "Delete Program" button. Click the "Delete All" button to clear all entries in the list.

To repeat a sequence of tests multiple times, select the last test you want in the repeat sequence, and then click the "Add Loop" button. A Schedule Loop dialog will appear prompting you for the first test in the sequence and the number of times you want the sequence performed.

To change the settings of an existing loop, select loop in the schedule, and then click the "Add Loop" button.

Test schedules may be saved on the hard disk by clicking the "Save As..." button, and later loaded back in by clicking the "Load..." button.

# 3.3.7 New Test command (Test menu)

New Test command (Test menu)

Use this command to have the program guide you through a series of dialog boxes to define a new test. All values are initialized to their defaults, and may then be changed as required by your test.

If your new test is substantially similar to another test you have already defined, open a similar test using the Test..Open Test menu command, and then use the Test..Edit Test menu command to bring up the Define Test dialog. Use the "Save As..." button in that dialog box to save the test under a new name.

### Shortcuts

Toolbar:

### 3.3.8 Open Test command (Test menu)

#### **Open Test command (Test menu)**

Use this command to open any previously defined and saved test profile.

#### Shortcuts

Toolbar:

## 3.3.9 Open Recent Test command (Test menu)

#### **Open Recent Test command (Test menu)**

This command brings up a pop-up submenu with a list of the 10 most recently used tests. To open one of the tests listed, click on it with the mouse.

### 3.3.10 Edit Test command (Test menu)

#### Edit Test command (Test menu)

This command opens the Define Test dialog box allowing the user to edit the currently loaded test.

You can also open a previously defined test, or save the test under a different name from the Define Test dialog.

#### Shortcuts

Toolbar:

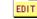

# 3.4 Graph menu

## 3.4.1 Graph Menu Commands

### Graph menu commands

The graph menu is used to adjust the display of graphs and cursors. It offers the following commands:

| Graph Colors        | the default colors used by the graphs.              |
|---------------------|-----------------------------------------------------|
| Graph Update Time   | the graph update interval.                          |
| Pause Graph Updates | /resume the automatic updating of the graphs        |
| Edit Graph Settings | the lines and type of graph for the selected graph. |

Y-Axis Autoscale Full Autoscale Refresh Graph the amplitude axis of the selected graph. both axes of the selected graph. the selected graph.

# 3.4.2 Graph Colors command (Graph menu)

### Graph Colors command (Graph menu)

This dialog box is accessed by selecting the Graph..Graph Colors menu command.

| 💷 Graph Colors |             |                  |                   |               | <b></b>            |
|----------------|-------------|------------------|-------------------|---------------|--------------------|
| Variable 1     | Variable 9  | SetPoint         | Top Background    | Main Legend   | ОК                 |
| Variable 2     | Variable 10 | Process Variable | Bottom Background | Top Border    | Cancel<br>Defaults |
| Variable 3     | Variable 11 | Tolerance Lines  | Graph Background  | Bottom Border | Help               |
| Variable 4     | Variable 12 | Abort Lines      | Grid Lines        | Arrow Color   |                    |
| Variable 5     | Variable 13 |                  |                   |               |                    |
| Variable 6     | Variable 14 | Data Field 1     | Data Field 4      | Data Field 7  | Data Field 10      |
| Variable 7     | Variable 15 | Data Field 2     | Data Field 5      | Data Field 8  | Data Field 11      |
| Variable 8     | Variable 16 | Data Field 3     | Data Field 6      | Data Field 9  | Data Field 12      |

Use this dialog box to set the default colors for various components of the graphs.

Changes made here will only affect graphs created after changing the colors - already open graphs will retain the old settings. To update the colors on any already-open graph, select the graph, press Ctrl+G (Edit Graph Settings command), and then click the "OK" button.

# 3.4.3 Graph Update Time command (Graph Menu)

#### Graph Update Time command (Graph menu)

The value specified is the number of milliseconds between graph updates. The default value is 1000 ms (i.e. 1 second).

# 3.4.4 Pause Graph Updates (Graph menu)

#### Pause Graph Updates (Graph menu)

Use this command to manually pause or resume the automatic graph refreshes.

Shortcuts

Keys: Ctrl+P

# 3.4.5 Edit Graph Settings command (Graph menu)

### Edit Graph Settings command (Graph menu)

Use this command to open the Graph Settings dialog box appropriate for the currently selected graph. You may then modify the type of graph, the traces displayed on the graph and the axis settings. Click the "OK" button to have the graph rebuilt with these new settings.

See also:

Repetitive Shock Graph Settings dialog box

#### Shortcuts

|          | I EDIT |
|----------|--------|
| Toolbar: | 1      |
| Kevs:    | Ctrl+G |

# 3.4.6 Y-Axis Autoscale command (Graph menu)

#### Y-Axis Autoscale command (Graph menu)

Use this command to automatically set the vertical (Y-axis) scale such that the data shown in the current plot fits on the display.

See also: Full Autoscale

#### Shortcuts

Keys: Ctrl+A

# 3.4.7 Full Autoscale command (Graph menu)

#### Full Autoscale command (Graph menu)

Use this command to automatically set both horizontal and vertical axis scales such that the traces of the selected graph fit on the screen.

See also: Y-Axis Autoscale

Note: You can zoom into a region of the graph by clicking with the right mouse button on one corner of the desired view, holding the button down while moving the mouse to enclose the desired region, and then releasing the right mouse button.

#### Shortcuts

| Ctrl+F                              |
|-------------------------------------|
| Double-click the right mouse button |
|                                     |

# 3.4.8 Refresh Graph command (Graph menu)

#### Refresh Graph command (Graph menu)

Use this command to redraw the selected graph.

Shortcuts Keys: F5

# 3.5 Cursor menu

## 3.5.1 Cursor Menu Overview

### Cursor Menu commands

This menu is used to configure cursors. It offers the following commands:

| Display Cursor Window the cursor window on and off |                                                       |  |
|----------------------------------------------------|-------------------------------------------------------|--|
| Set Base Cursor                                    | the fixed cursor at the current mouse position        |  |
| Next Differential Cursor                           | through the various cursor modes                      |  |
| Prev Differential Cursor                           | backwards through the various cursor modes            |  |
| Standard Cursor                                    | a window with the data at the current cursor location |  |
| Delta Cursor                                       | the difference between two cursors                    |  |
| Slope Cursor rate of change between two cursors    |                                                       |  |
| Minimum Cursor                                     | minimum value between two cursors                     |  |
| Maximum Cursor maximum value between two cursors   |                                                       |  |
| Mean Cursor                                        | mean value between two cursors                        |  |
| Dual Cursor values at each of two cursors          |                                                       |  |
| RMS Cursor the RMS value between two cursors       |                                                       |  |
| Add Annotation                                     | a graph annotation at the current cursor location     |  |
| Move Annotation                                    | n the currently selected graph annotation             |  |
| Remove Annotation                                  | the currently selected graph annotation               |  |
| Remove All Annotations                             | all annotation strings from the active graph          |  |

Tips:

- To use the dual cursor modes (Delta, Slope, Minimum, Maximum, Mean, Dual and RMS) move the cursor to the FIRST cursor location.
- Use the <Home> key to lock the cursor in this position.
- Holding down the <Shift> key while moving the mouse snaps the cursor to the nearest peak.
   Pressing the <Home> key while holding down the <Shift> key locks the first cursor at the location of the peak.
- Holding down the <Ctrl> key while moving the mouse snaps the cursor to the nearest valley. Pressing the <Home> key while holding down the <Ctrl> key locks the first cursor at the location of the valley.
- After locking the FIRST cursor, use the mouse to move the primary cursor. The calculated values between the two cursors are displayed in the cursor window (depending on the cursor mode).
- Use the <Home> key at any point to move the FIRST cursor to the current primary cursor location.
- Use <PgUp> and <PgDn> to cycle through the cursor modes.
- Use annotations to display multiple cursor intervals on the screen. Annotations will display any of the special mode cursors and update on live graphs.

# 3.5.2 Cursor Display command (Graph menu)

## Display Cursor Window command (Graph menu)

Use this command to bring up the Cursor Display box that shows the values for the graph traces at the

current cursor position.

Holding down the <Shift> key while moving the cursor with the mouse snaps the cursor to the nearest peak.

Holding down the <Ctrl> key while moving the cursor with the mouse snaps the cursor to the nearest valley.

### Shortcuts

Keys: Ctrl+D

## 3.5.3 Set Base Cursor

#### Set Base Cursor command (Cursor menu)

Use this command to lock the dual cursor at the current cursor position. The primary cursor then moves freely with the mouse.

Holding down the <Shift> key while moving the cursor with the mouse snaps the cursor to the nearest peak.

Holding down the <Ctrl> key while moving the cursor with the mouse snaps the cursor to the nearest valley.

#### Shortcuts

Keys: <Home>

## 3.5.4 Next Differential Cursor Command

.

#### Next Differential Cursor command (Cursor menu)

Use this command to cycle the dual cursor to the next cursor mode.

| The cursor modes are: |                                                       |
|-----------------------|-------------------------------------------------------|
| Standard Cursor       | a window with the data at the current cursor location |
| Delta Cursor          | the difference between two cursors                    |
| Slope Cursor          | rate of change between two cursors                    |
| Minimum Cursor        | minimum value between two cursors                     |
| Maximum Cursor        | maximum value between two cursors                     |
| Mean Cursor           | mean value between two cursors                        |
| Dual Cursor           | values at each of two cursors                         |
| RMS Cursor            | the RMS value between two cursors                     |
|                       |                                                       |

Shortcuts Keys:

<PgUp>

# 3.5.5 Prev Differential Cursor command (Cursor menu)

#### Previous Differential Cursor command (Cursor menu)

Use this command to cycle the dual cursor to the previous cursor mode.

The cursor modes are: Standard Cursor Delta Cursor

a window with the data at the current cursor location the difference between two cursors Slope Cursor Minimum Cursor Maximum Cursor Mean Cursor Dual Cursor RMS Cursor rate of change between two cursors minimum value between two cursors maximum value between two cursors mean value between two cursors values at each of two cursors the RMS value between two cursors

Shortcuts Keys:

<PgDn>

# 3.5.6 Standard Cursor command (Cursor menu)

### Standard Cursor command (Cursor menu)

Display a window with the data of the current cursor location.

<End>

Shortcuts Keys:

# 3.5.7 Delta Cursor command (Cursor menu)

### Delta Cursor command (Cursor menu)

Display the difference between two cursors.

# 3.5.8 Slope Cursor command (Cursor menu)

Slope Cursor command (Cursor menu)

Display the rate of change between two cursors.

# 3.5.9 Minimum Cursor command (Cursor menu)

## Minimum Cursor command (Cursor menu)

Display the minimum value between two cursors.

# 3.5.10 Maximum Cursor command (Cursor menu)

## Maximum Cursor command (Cursor menu)

Display the maximum value between two cursors.

# 3.5.11 Mean Cursor command (Cursor menu)

Mean Cursor command (Cursor menu)

Display the mean value between two cursors.

# 3.5.12 Dual Cursor command (Cursor menu)

## Dual Cursor command (Cursor menu)

Display values at each of two cursors.

# 3.5.13 RMS Cursor command (Cursor menu)

#### RMS Cursor command (Cursor menu)

Compute the RMS value between two cursors.

## 3.5.14 Add Annotation command (Graph menu)

#### Add Annotation command (Graph menu)

Use this command to annotate the current graph with the trace values at the current cursor position. To display a vertical cursor bar to help with selection of data, turn on the cursor display using the Graph.. Cursor Display menu command.

Tips:

- To accurately place an annotation, first use the right mouse button (click, drag, release) to zoom in on the region of interest. Add the annotation by positioning the cursor and pressing the <Insert> key. Zoom out by double-clicking the right mouse.
- To move an annotation, click on the annotation with the left mouse button, hold the button down, move the mouse to the new location, and release the left mouse button.
- Holding down the <Shift> key snaps the cursor to the nearest peak. Press the <Insert> key while holding down the <Shift> key to put an annotation at the location of the peak.
- Holding down the <Ctrl> key snaps the cursor to the nearest valley. Press the <Insert> key while holding down the <Ctrl> key to put an annotation at the location of the valley.
- After creating an annotation you can double-click it (using the left mouse button) to edit the text.

See also: Cursor Display, Remove Annotation, Move Annotation

Ctrl-Insert

#### Shortcuts

Keys: Insert F8 Shift-Insert Insert annotati

Insert annotation at the nearest peak Insert annotation at the nearest valley

## 3.5.15 Remove Annotation command (Graph menu)

#### Remove Annotation command (Graph menu)

Use this command to remove the currently selected annotation. First click on the annotation (a black rectangle will briefly encircle the text) and then use this command to remove the annotation.

See also: Add Annotation, Move Annotation

#### Shortcuts

Keys:

Delete F7

# 3.5.16 Remove All Annotation command (Graph Cursor)

#### Remove All Annotation command (Graph menu)

Use this command to remove the all annotations.

# 3.5.17 Move Annotation command (Graph menu)

### Move Annotation command (Graph menu)

Use this command to change the position of the currently selected annotation. First click on the annotation text (a black rectangle will briefly encircle the text), and then use this command to start the move. Move the mouse pointer to the desired location for the annotation, and click the left mouse button to complete the move.

Tip: You can also move an annotation by pointing to the annotation text with the mouse, clicking the left mouse button, holding that button down while moving the mouse cursor to the desired location and releasing the button to complete the move.

See also: Add Annotation, Remove Annotation

#### Shortcuts

| Mouse: | Click and drag the annotation |
|--------|-------------------------------|
| Keys:  | F4                            |

# 3.6 View menu

# 3.6.1 View menu commands

#### View menu commands

The View menu offers the following commands:

| Toolbar<br>Status Bar<br>Control buttons | show or hide the toolbar.<br>show or hide the status bar.<br>show or hide the active Control Center                                      |
|------------------------------------------|----------------------------------------------------------------------------------------------------|
| Reset Control buttons                    | reset the control window to the default location                                                                                         |
| ToolTips                                 | enable or disabled ToolTips                                                                                                    |
| Chamber Big Display<br>Cursor Display    | Big display of Process Variables and Setpoints<br>and hides the Cursor Window                                                            |
| Temperature 3-16                         | optional temperature board in installed, displays toolbar with temperature channels 3-16. Required Temperature extender option.          |
| Accels 1-4                               | sets of 4 channels of acceleromers as a toolbar, If more than 4<br>channels are included in system, additional displays may be available |

# 3.6.2 Toolbar command (View menu)

### Toolbar command (View menu)

Use this command to show or hide the Toolbar that includes buttons for some of the most common commands in HanseVIEW, such as the File..Open Data menu command. A check mark appears next to the menu item when the Toolbar is shown.

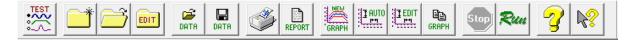

The toolbar is displayed across the top of the application window, below the menu bar. The toolbar provides quick mouse access to many tools used in HanseVIEW,

| Click:     | То:                                                               |
|------------|-------------------------------------------------------------------|
|            | Change the test type (TestSelect Test Type)                       |
|            | Create a new test (TestNew Test)                                  |
|            | Open an existing test (TestOpen Test)                             |
| EDIT       | Edit the current test (TestEdit Test)                             |
| DATA .     | Open a stored data file (FileOpen Data)                           |
| DATA       | Save the current data to a file (FileSave Data)                   |
| GRAPH      | Create a new graph (FileNew Graph)                                |
|            | Autoscale the selected graph (GraphFull Autoscale)                |
|            | Edit the selected graph's settings (GraphEdit Graph Settings)     |
| GRAPH      | Copy the selected graph to the windows clipboard (FileCopy Graph) |
| ٢<br>ا     | Print the selected graph (FilePrint)                              |
| Stop       | Stop the current test (TestStop Test)                             |
| <b>~</b>   | Show the opening screen of the help file (HelpHelp)               |
| <b>\</b> ? | Context sensitive help (HelpWhat's This?)                         |

# 3.6.3 Status Bar command (View menu)

### Status Bar command (View menu)

Use this command to show or hide the Status Bar that describes the action to be executed by the selected menu item or depressed toolbar button and keyboard latch state. A check mark appears next to the menu item when the Status Bar is shown.

#### Status Bar

Ready

Chamber Default 0x01a0 //

The status bar is displayed at the bottom of the HanseVIEW window.

The left area of the status bar describes actions of menu items as you use the arrow keys to navigate through menus. This area similarly shows messages that describe the actions of toolbar buttons and the meaning of numbers as you move the mouse over the buttons and numbers, respectively. When the mouse is not over a toolbar or menu, this area displays the current stop code.

The three other areas of the status bar indicate, from left to right, the current test type (e.g. Chamber), the name of the currently loaded test (e.g. Default), and the serial number of this controller machine (e.g. 0x0001).

# 3.6.4 Control Buttons command (View menu)

### Control buttons command (View menu)

Use this command to show or hide the active Control Center that contains buttons for starting and stopping tests, and also contains the current test measurements. A check mark appears next to the menu item when the Control Center is shown.

See the following for help on the various Control Centers:

- Chamber Control Center
- Repetitive Shock Information
- Additional 14 Channels of Temperature Information

# 3.6.5 Reset Control Buttons command (View menu)

### Reset Control buttons command (View menu)

Use this command to reset the size and position of the Control Center that contains buttons for starting and stopping tests, and also contains the current test measurements. Use this command if you accidentally move the Control Center to the edge of the screen and aren't able to select it to move it.

# 3.6.6 ToolTips command (View menu)

## ToolTips command (View menu)

Use this command to enable or disable display of tooltips in the toolbar and the Control Centers. A tooltip is a small window that displays context sensitive help information when you point the mouse at a button on the toolbar. A check mark appears next to this menu item when tooltips are enabled.

# 3.6.7 View Chamber Big Display command (View menu)

## View Big Display (View menu)

Use this command to show or hide the Big Display dialog.

| Chamber Big Display                                                                          |                            |                            | <b></b>                    |
|----------------------------------------------------------------------------------------------|----------------------------|----------------------------|----------------------------|
| Ch1 Hum. Process Var (%)                                                                     | Air Temp. Process Var (*C) | Ch3 Temp. Process Var (*C) | Ch4 Temp. Process Var (*C) |
| 0.0                                                                                          | 25.0                       | 0.0                        | 0.0                        |
| Ch5 Temp. Process Var (*C)                                                                   | Ch6 Temp. Process Var (*C) | Ch7 Temp. Process Var (*C) | Ch8 Temp. Process Var (*C) |
| 0.0                                                                                          | 0.0                        | 0.0                        | 0.0                        |
| Heat Cool                                                                                    | Vib Aux4                   | Aux5 Aux6                  | Aux7 Aux8                  |
| Aux9 Aux10                                                                                   | Aux11 Aux12                | Aux13 Aux14                | Aux15   Aux16              |
| Click on the large numbers with the right mouse button to configure this display Hide Window |                            |                            |                            |

Click on the large numbers with the RIGHT mouse button to configure the display.

|   | Temperature      |
|---|------------------|
|   | Vibration        |
|   | Humidity         |
| • | Process Variable |
|   | SetPoint         |
|   | Output           |
|   | Controller       |
|   | Channel 1        |
|   | Channel 2        |
|   | Channel 3        |
|   | Channel 4        |
|   | Channel 5        |
|   | Channel 6        |
|   | Channel 7        |
|   | Channel 8        |
|   | Channel 9        |
|   | Channel 10       |
|   | Channel 11       |
|   | Channel 12       |
|   | Channel 13       |
|   | Channel 14       |
|   | Channel 15       |
|   | Channel 16       |
|   |                  |

# 3.6.8 Cursor Display command (View Menu)

# Cursor Display (View menu)

Show or hide the cursor display.

This dialog box will display the values of the graph data at the cursor position in the currently selected graph.

| Graph C | ursor  |       | × |
|---------|--------|-------|---|
| Freq:   | 341.8  | hz    |   |
| X Axis: | 1e-020 | G²/Hz |   |
| Y Axis: | 1e-020 | G²/Hz |   |
| Z Axis: | 1e-020 | G²/Hz |   |
|         |        |       |   |
|         |        |       |   |
|         |        |       |   |
|         |        |       |   |
|         |        |       |   |
|         |        |       |   |

# 3.6.9 Temperatures (3-16) command (View Menu)

## Temperatures (3-16) command (View menu)

Show or hide the thermocouples display of the optional 14 channel thermocouple input.

| Ch3    | Ch4   | Ch5    | Ch6     |
|--------|-------|--------|---------|
| - °C   | - °C  | - °C   |         |
| - Ch7C | - Ch8 | - CH9  | - CH10- |
|        | - °C  | - °C   | - °C    |
| - CH11 | CH12- | - CH13 | CH14    |
| - °C   | - °C  | - °C   | - ℃     |
|        |       |        |         |

# 3.6.10 Accelerometers (1-4) command (View Menu)

### Accelerometers (1-4) command (View menu)

Show or hide the repetitive shock control center.

| X Axis  | - Y Axis | Z Axis  | Ch4     |
|---------|----------|---------|---------|
| G RMS   | G RMS    | G RMS   | G RMS   |
| 0.00    | 0.00     | 0.00    |         |
| Fatigue | Fatigue  | Fatigue | Fatigue |
| 0.000   | 0.000    | 0.000   | -       |

# 3.7 Window menu

# 3.7.1 Window menu commands

### Window menu commands

The Window menu offers the following commands that allow you to arrange multiple views of multiple documents in the application window:

| New Window      | a new window that views the same document.     |
|-----------------|------------------------------------------------|
| Cascade         | windows in an overlapped fashion.              |
| Tile Horizontal | windows in non-overlapped tiles, horizontally. |
| Tile Vertical   | windows in non-overlapped tiles, vertically.   |

| Arrange Icons | icons of closed windows.     |
|---------------|------------------------------|
| Window 1, 2,  | to specified window (graph). |

## 3.7.2 New Window command (Window menu)

#### New Window command (Window menu)

Use this command to open a new window with the same data as the active window. You can open multiple document windows to display different views of a data set at the same time. If you change the contents in one window, all other windows containing the same data set reflect those changes. When you open a new window, it becomes the active window and is displayed on top of all other open windows.

## 3.7.3 Cascade command (Window menu)

#### Cascade command (Window menu)

Use this command to arrange multiple open windows in an overlapped fashion.

## 3.7.4 Tile Horizontal command (Window menu)

#### Tile Horizontal command (Window menu)

Use this command to arrange multiple open windows in a non-overlapping fashion, with the preference being that the graphs be stacked one above the other in a horizontal fashion.

## 3.7.5 Tile Vertical command (Window Menu)

#### Tile Vertical command (Window menu)

Use this command to arrange multiple open windows in a non-overlapping fashion, with the preference being that the graphs be stacked one beside the other in a vertical fashion.

# 3.7.6 Arrange lcons command (Window menu)

#### Arrange Icons command (Window menu)

Use this command to arrange the icons for minimized windows at the bottom of the main window. If there is an open document window at the bottom of the main window, then some or all of the icons may not be visible because they will be underneath this document window.

# 3.7.7 1, 2, ... command (Window menu)

### 1, 2,..command (Window menu)

HanseVIEW displays a list of currently open document windows at the bottom of the Window menu. A check mark appears in front of the document name of the active window. Choose a document from this list to make its window active.

# 3.8 Help menu

# 3.8.1 Help menu commands

### Help menu commands

The Help menu offers the following commands that provide you assistance with this application:

| Help               | the help file to the overview page                |
|--------------------|---------------------------------------------------|
| Contents and Index | you an index to topics for which you can get help |
| What's This?       | this to get context-sensitive help information.   |
| About HanseVIEW    | application information.                          |

# 3.8.2 Help command (Help menu)

#### Help command (Help menu)

Use this command to display the opening screen of Help. From the opening screen, you can jump to step-by-step instructions for using HanseVIEW and various types of reference information.

Once you open Help, you can click the "Contents" button whenever you want to return to the opening screen.

#### Shortcut

| Toolbar: |  |
|----------|--|
| Keys:    |  |

# 3.8.3 Contents and Index command (Help menu)

F1

## Contents and Index command (Help menu)

Use this command to open the help file's table of contents, index, and search functions. You can browse through or search the help file for information on a particular subject.

# 3.8.4 Context Help

### What's This? command (Help menu)

Use the Context Help command to obtain help on some portion of HanseVIEW. When you choose the Toolbar's Context Help button, the mouse pointer will change to an arrow and question mark. Then click somewhere in the HanseVIEW window, such as another Toolbar button or menu item. The Help topic for the item you clicked will be shown.

#### Shortcut

| Toolbar: | <b>₽</b> |
|----------|----------|
| Keys:    | Shift+F1 |

# 3.8.5 About command (Help menu)

## About command (Help menu)

Use this command to display the copyright notice and version number of your copy of HanseVIEW.

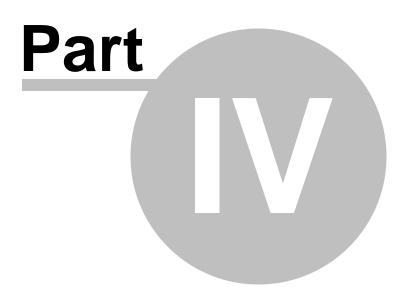

## 4 Test Settings

## 4.1 Chamber Define Dialog Box

#### Chamber Define dialog box

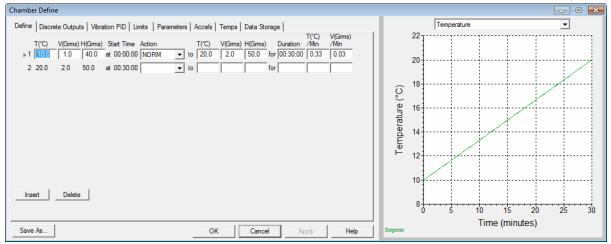

This dialog box is accessed by selecting the Test..Edit Test menu command.

The Test is defined as a sequence of steps with a duration and an ending setpoint for temperature, vibration, and humidity

The first step has the initial setpoint values assignment in the left entries..

Each additional step linearly increments from the ending setpoint of the previous step to the entered setpoint entered in the right entries.

*To have the program automatically compute the Duration* Enter the ending Temperature and Vibration. If the values are different from the starting temperature and vibration the far right columns will be enabled (white). Enter a rate into the box and the system will recalculate the duration based on the entered rate.

#### Actions:

- NORM Step will linearly ramp from initial values in left columns to final values in right columns over time period specified in Duration
- SHORT Steps will advance the time if the process variable is outside the Soak Setpoint Window. Use SHORT steps to accelerate temperature changes
- G.SOAK .SOAK holds the current setpoint while the process variable is outside the Setpoint Window. Use G.SOAK to guaranty temperature soak periods.
- WAIT A6 A6 is a special step which will hold the test at current setpoint while the circuit A6 to DGND is OPEN. This functionality requires a IOTech DaqBoard2000 and a DBK203 (or similar) breakout box.
- LOOP is a special step which repeats previous steps. Loops are specified as loop back step (from) and number of times to repeat the steps.

Insert button inserts a step below the step indicated with a double arrow right of the index number Delete button deletes the step indicated with a double arrow right of the index number

#### Graph

The graph displays Temperature, Humidity, or Vibration setpoints. Click on the arrow to the right of the text at top of graph to change displayed graph

| Define           | a sequence of steps.                                 |
|------------------|------------------------------------------------------|
| Discrete Outputs | discrete outputs turned on for each sequence step.   |
| Vibration PID    | PID parameters for each sequence stop                |
| Parameters       | control loop parameters.                             |
| Limits           | maximum and minimum vibration and temperature limits |
| Accels           | and Label spectrum channels.                         |
| Temps            | and Label temperature channels.                      |
| Data Store       | automatic data storage parameters.                   |

The buttons at the bottom of the dialog box perform the following operations:

| Save As | the current settings under a new test name.                         |
|---------|---------------------------------------------------------------------|
| OK      | the changes to this test, and close the dialog                      |
| Cancel  | the dialog box and abandon all changes                              |
| Apply   | the changes to the currently running test (does not save changes to |
|         | the hard disk).                                                     |
| Help    | help information about these parameters.                            |

## 4.2 Chamber Define Outputs

### Chamber Define Discrete Outputs tab

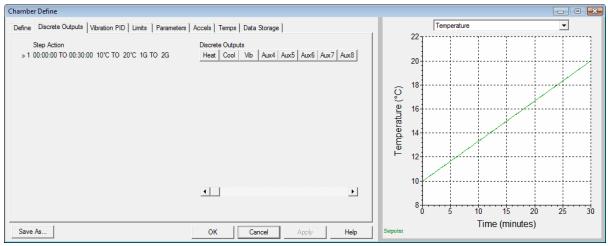

Step Action displaces the sequence of steps previously defined.

Click on pushbutton to toggle the output state on or off for the respective step.

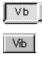

the pushbutton is pressed the output will turn on at the start of the step and remain on the entire step

the pushbutton is off the output will turn off at the start of the step and remain off the entire step

If the pushbutton is pressed the output will turn on at the start of the step and remain on the entire step If the

The scrollbar on the bottom is displayed if your controller supports more than 8 discrete outputs. Use the bottom scrollbar to display the additional supported outputs.

#### Graph

The graph displays Temperature, Humidity, or Vibration setpoints. Click on the arrow to the right of the text at top of graph to change displayed graph

| Define           | a sequence of steps.                                 |
|------------------|------------------------------------------------------|
| Discrete Outputs | discrete outputs turned on for each sequence step.   |
| Vibration PID    | PID parameters for each sequence stop                |
| Parameters       | control loop parameters.                             |
| Limits           | maximum and minimum vibration and temperature limits |
| Accels           | and Label spectrum channels.                         |
| Temps            | and Label temperature channels.                      |
| Data Store       | automatic data storage parameters.                   |

The buttons at the bottom of the dialog box perform the following operations:

| Save As | the current settings under a new test name.                         |
|---------|---------------------------------------------------------------------|
| OK      | the changes to this test, and close the dialog                      |
| Cancel  | the dialog box and abandon all changes                              |
| Apply   | the changes to the currently running test (does not save changes to |
|         | the hard disk).                                                     |
| Help    | help information about these parameters.                            |

## 4.3 Chamber Define Vibration PID

**Chamber Define Vibration PID tab** 

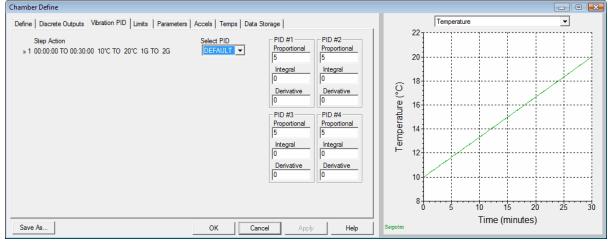

Step Action displays the sequence of steps previously defined.

Additional PID setups can be entered for PID#1 - PID#5.

These additional PID parameters can be loaded into the controller at the beginning of any sequency step. The new PID parameters remain active until new parameters are selected

### Graph

The graph displays Temperature, Humidity, or Vibration setpoints. Click on the arrow to the right of the text at top of graph to change displayed graph

| Define           | a sequence of steps.                                 |
|------------------|------------------------------------------------------|
| Discrete Outputs | discrete outputs turned on for each sequence step.   |
| Vibration PID    | PID parameters for each sequence stop                |
| Parameters       | control loop parameters.                             |
| Limits           | maximum and minimum vibration and temperature limits |
| Accels           | and Label spectrum channels.                         |
| Temps            | and Label temperature channels.                      |
| Data Store       | automatic data storage parameters.                   |

The buttons at the bottom of the dialog box perform the following operations:

| Save As | the current settings under a new test name.                         |
|---------|---------------------------------------------------------------------|
| OK      | the changes to this test, and close the dialog                      |
| Cancel  | the dialog box and abandon all changes                              |
| Apply   | the changes to the currently running test (does not save changes to |
|         | the hard disk).                                                     |
| Help    | help information about these parameters.                            |

## 4.4 Chamber Define Limits

### **Chamber Define Limits tab**

| Chamber Define                                                                                                    |                  |              |   |
|----------------------------------------------------------------------------------------------------|------------------|--------------|---|
| Define   Discrete Outputs   Vibration PID Limits   Parameters   Accels   Temps   Data Storage                                          |                  | Temperature  | • |
| Program Values:<br>Maximum Vibration [100] G<br>Maximum Temperature 200] °C<br>Minimum Temperature -100] °C<br>Maximum Humidity 100] G | Temperature (°C) |              |   |
| Save As OK Cancel Apply Help                                                                                                    | Setpoint         | Time (minute |   |

This dialog box is accessed by clicking the "Limits" tab in the Chamber Define dialog box.

#### **Program Values**

Maximum Vibration

allowed vibration on the product. Vibration exceeding this level on the controller or spectrum hardware will stop the test

| Maximum Temperature         | allowed temperature on the product. Temperature            |
|-----------------------------|------------------------------------------------------------|
|                             | exceeding this level on the controller will stop the test. |
| Maximum Vibration Frequency | allowed temperature on the product. Temperature below      |
|                             | this level ont the controller will stop the test           |

### Graph

The graph displays Temperature, Humidity, or Vibration setpoints. Click on the arrow to the right of the text at top of graph to change displayed graph

| Define           | a sequence of steps.                                 |
|------------------|------------------------------------------------------|
| Discrete Outputs | discrete outputs turned on for each sequence step.   |
| Vibration PID    | PID parameters for each sequence stop                |
| Parameters       | control loop parameters.                             |
| Limits           | maximum and minimum vibration and temperature limits |
| Accels           | and Label spectrum channels.                         |
| Temps            | and Label temperature channels.                      |
| Data Store       | automatic data storage parameters.                   |

The buttons at the bottom of the dialog box perform the following operations:

| Save As | the current settings under a new test name.                         |
|---------|---------------------------------------------------------------------|
| OK      | the changes to this test, and close the dialog                      |
| Cancel  | the dialog box and abandon all changes                              |
| Apply   | the changes to the currently running test (does not save changes to |
|         | the hard disk).                                                     |
| Help    | help information about these parameters.                            |

## 4.5 Chamber Define Parameters tab

**Chamber Define Parameters tab** 

| Chamber Define                                                                                                    | [                                            | - • 💌 |
|----------------------------------------------------------------------------------------------------|----------------------------------------------|-------|
| Define Discrete Outputs Vibration PID Limits Parameters Accels Temps Data Storage                                                                                                    | Temperature                                  | •     |
| PSD     Temperature Controller       Sample frequency     25000       Number of Samples     4096 •       PSD Sample Averaging (%)     •       Minimum Vibration Frequency     10       Maximum Vibration Frequency     12500 |                                              |       |
| Fatigue     Material Beta     8       Calculate Fatigue Using     Accel     Times to repeat the sequence                                                                                                    | 16 16 10 10 10 10 10 10 10 10 10 10 10 10 10 |       |
|                                                                                                    |                                              |       |
|                                                                                                    | 8<br>0<br>5<br>10<br>15<br>20                | 25 30 |
| Save As OK Cancel Apply Help                                                                                                    | Setpoint Time (minutes)                      |       |

This dialog box is accessed by clicking the "Parameters" tab in the Chamber Define dialog box.

### **PSD** Paramaters

| Sample Frequency<br>Number of Samples<br>PSD Sample Averaging<br>Minimum Vibration Frequency<br>Maximum Vibration Frequency                                          | of scans of each samples channel per second<br>Number of samples collected for each channel<br>Number is percentage weighting of previous readings.<br>99% is maximum averaging, 0% for Averaging OFF<br>Frequency used to calculate rms value of current vibration.<br>All frequencies below the minimum vibration frequency will be<br>filtered out.<br>Frequency used to calculate rms value of current vibration.<br>All frequencies above the maximum vibration frequency will be<br>filtered out. |  |
|----------------------------------------------------------------------------------------------------|----------------------------------------------------------------------------------------------------|--|
| Fatigue Parameters                                                                                                    |                                                                                                    |  |
| Material Beta                                                                                                    | Beta used with Miner's Rule Fatigue calculation                                                                                                    |  |
| Calculate Fatigue Using                                                                                                    | fatigue using velocity or acceleration.                                                                                                    |  |
| <b>Temperature Controller Parame</b><br>Guar Soak -Window<br>Guar Soar +Window<br>Temperature Loop Mode<br>Inner Loop Maximum SP Deviation                           | Process value deviation above SP in soak step<br>process value deviation below SP in soak step<br>(use product as outer loop /cascaded air setpoint)<br>Single Loop (use Air setpoint alone)<br>maximum air temperature setpoint deviation from current<br>product setpoint. With With Watlow F4 use the Max Boost for the<br>Heat and Cool Loops from Configuration Controller Parameters.<br>With JC systems use FASTRAC feature built into controller                                                |  |
| Sequence Parameters<br>Repeats                                                                                                    | of times to repeat the entire sequence                                                                                                    |  |
| Graph<br>The graph displays Temperature, Humidity, or Vibration setpoints. Click on the arrow to the right of the<br>text at top of graph to change displayed graph. |                                                                                                    |  |

| a sequence of steps.                                 |
|------------------------------------------------------|
| discrete outputs turned on for each sequence step.   |
| PID parameters for each sequence stop                |
| control loop parameters.                             |
| maximum and minimum vibration and temperature limits |
| and Label spectrum channels.                         |
| and Label temperature channels.                      |
| automatic data storage parameters.                   |
|                                                      |

The buttons at the bottom of the dialog box perform the following operations:

| Save As | the current settings under a new test name.                         |
|---------|---------------------------------------------------------------------|
| OK      | the changes to this test, and close the dialog                      |
| Cancel  | the dialog box and abandon all changes                              |
| Apply   | the changes to the currently running test (does not save changes to |
|         | the hard disk).                                                     |
| Help    | help information about these parameters.                            |
|         |                                                                     |

Graph

The graph displays Temperature, Humidity, or Vibration setpoints. Click on the arrow to the right of the text at top of graph to change displayed graph

| Define           | a sequence of steps.                                 |
|------------------|------------------------------------------------------|
| Discrete Outputs | discrete outputs turned on for each sequence step.   |
| Vibration PID    | PID parameters for each sequence stop                |
| Parameters       | control loop parameters.                             |
| Limits           | maximum and minimum vibration and temperature limits |
| Accels           | and Label spectrum channels.                         |
| Temps            | and Label temperature channels.                      |
| Data Store       | automatic data storage parameters.                   |

The buttons at the bottom of the dialog box perform the following operations:

| Save As | the current settings under a new test name.                         |
|---------|---------------------------------------------------------------------|
| OK      | the changes to this test, and close the dialog                      |
| Cancel  | the dialog box and abandon all changes                              |
| Apply   | the changes to the currently running test (does not save changes to |
|         | the hard disk).                                                     |
| Help    | help information about these parameters.                            |

## 4.6 Chamber Define Accelerometers tab

| Chamber Define                                                                                                    |                                                                                                    | - • •          |
|----------------------------------------------------------------------------------------------------|----------------------------------------------------------------------------------------------------|----------------|
| Define Discrete Outputs Vibration PID Limits Parameters Accels Temps Data Storage                                                                                                    | Temperature                                                                                                    | -              |
| Vibration Channels         9)         CH9           1)         IV         X Axis         9)         CH9           2)         IV         Y Axis         10)         CH10           3)         IV         Z Axis         11)         CH11                                                                                                    | 22                                                                                                    |                |
| 4)       □       □       □       □       □       □       □       □       □       □       □       □       □       □       □       □       □       □       □       □       □       □       □       □       □       □       □       □       □       □       □       □       □       □       □       □       □       □       □       □       □       □       □       □       □       □       □       □       □       □       □       □       □       □       □       □       □       □       □       □       □       □       □       □       □       □       □       □       □       □       □       □       □       □       □       □       □       □       □       □       □       □       □       □       □       □       □       □       □       □       □       □       □       □       □       □       □       □       □       □       □       □       □       □       □       □       □       □       □       □       □       □       □       □       □       □       □       □ | Temperature (°C)                                                                                                    |                |
| Control From Vibration Channels  Channel 1  Channel 5  Channel 9  Channel 1  Channel 2  Channel 6  Channel 10  Channel 14  Channel 3  Channel 7  Channel 1  Channel 15                                                                                                    |                                                                                                    |                |
| Channel 4     Channel 8     Channel 12     Channel 16       Save As     OK     Cancel     Apply                                                                                                    | 8<br>0<br>5<br>10<br>15<br>5<br>5<br>5<br>10<br>5<br>5<br>10<br>5<br>5<br>10<br>15<br>5<br>5<br>10<br>15<br>5<br>5<br>10<br>15 | 20 25 30<br>5) |

Chamber Define Accelerometers tab

This dialog box is accessed by clicking the "Accels" tab in the Chamber Define dialog box.

#### **Vibration Channels**

Channels with a check mark have full spectrum data collection Channels without a check mark are ignored. Channels can be labeled individually for this specific test.

#### **Control From Vibration Channels**

This section only applies to control systems without independent system control accelerometers. All systems with independent control accelerometers always control from the system control

#### accelerometers, regardless of what is selected bere.

Any or all active vibration channels can be retransmitted on the analog output channel as a DC voltage. If multiple channels are checked they are averaged, then retransmitted. The output format is defined by channel 1 accelerometer sensitivity.

Example:

If channel 1 input is 10mV/G the output will be 10mV/(Grms). (0VDC = 0Grms, 5VDC=500Grms) If channel 1 input is 100mV/G the output will be 100mV/(Grms). (0VDC=0Grms, 5VDC=50Grms)

#### Graph

The graph displays Temperature, Humidity, or Vibration setpoints. Click on the arrow to the right of the text at top of graph to change displayed graph.

| Define           | a sequence of steps.                                 |
|------------------|------------------------------------------------------|
| Discrete Outputs | discrete outputs turned on for each sequence step.   |
| Vibration PID    | PID parameters for each sequence stop                |
| Parameters       | control loop parameters.                             |
| Limits           | maximum and minimum vibration and temperature limits |
| Accels           | and Label spectrum channels.                         |
| Temps            | and Label temperature channels.                      |
| Data Store       | automatic data storage parameters.                   |

The buttons at the bottom of the dialog box perform the following operations:

| Save As | the current settings under a new test name.                         |
|---------|---------------------------------------------------------------------|
| OK      | the changes to this test, and close the dialog                      |
| Cancel  | the dialog box and abandon all changes                              |
| Apply   | the changes to the currently running test (does not save changes to |
|         | the hard disk).                                                     |
| Help    | help information about these parameters.                            |

#### Graph

The graph displays Temperature, Humidity, or Vibration setpoints. Click on the arrow to the right of the text at top of graph to change displayed graph

| Define           | a sequence of steps.                                 |
|------------------|------------------------------------------------------|
| Discrete Outputs | discrete outputs turned on for each sequence step.   |
| Vibration PID    | PID parameters for each sequence stop                |
| Parameters       | control loop parameters.                             |
| Limits           | maximum and minimum vibration and temperature limits |
| Accels           | and Label spectrum channels.                         |
| Temps            | and Label temperature channels.                      |
| Data Store       | automatic data storage parameters.                   |

The buttons at the bottom of the dialog box perform the following operations:

Save As...

the current settings under a new test name.

| OK the changes to this test, and close the    | dialog                       |
|-----------------------------------------------|------------------------------|
| Cancel the dialog box and abandon all changes | 6                            |
| Apply the changes to the currently running te | st (does not save changes to |
| the hard disk).                               |                              |
| Help help information about these parameter   | S.                           |

## 4.7 Chamber Define Temperature tab

### **Chamber Define Temperature tab**

| Chambe | r Define           |                      |                   |                |       |      |             |    |          |          |   | ×  |
|--------|--------------------|----------------------|-------------------|----------------|-------|------|-------------|----|----------|----------|---|----|
| Define | Discrete Outputs   | Vibration PID Limits | Parameters Accels | Temps Data Sto | age   |      |             | ,  | perature |          | • |    |
| Ter    | nperature Channels |                      |                   |                |       |      |             | 22 | 1        |          |   |    |
| 1)     | Product            | 9) 🛙                 | СН9               |                |       |      |             | 20 |          |          |   |    |
| 2]     | I Air              |                      | CH10              |                |       |      |             | 20 |          |          | / |    |
| 3]     | Ch3                |                      | CH11              |                |       |      |             | 18 |          |          | X |    |
| 4]     | Ch4                |                      | CH12              |                |       |      | 0           | 10 |          |          |   |    |
| 5)     | Ch5                | 13) 🛙                | CH13              |                |       |      |             | 16 |          |          |   |    |
| 6)     | Ch6                |                      | CH14              |                |       |      | Ę.          | 10 |          |          |   |    |
| - 7]   | Ch7                | 15) 🛙                | CH15              |                |       |      | e a         | 14 |          | 1        |   |    |
| 8)     | Ch8                | 16) 🛙                | CH16              |                |       |      | Temperature | 14 | X        |          |   |    |
|        |                    |                      |                   |                |       |      | ⊢<br>⊢      | 12 |          |          |   |    |
| The    | ermocouple Type —  |                      |                   |                |       |      |             |    |          |          |   |    |
| Ту     | peT                |                      |                   | -              |       |      |             | 10 |          |          |   |    |
|        |                    |                      |                   |                |       |      |             |    |          |          |   |    |
|        |                    |                      |                   |                |       |      |             | 8  | ····     |          |   |    |
|        |                    |                      |                   |                |       |      |             | 0  | 5 10     | 15 20    |   | 30 |
| Save   | A                  |                      | OF                | Cance          | Apply | Help | Setpoint    |    | Time     | minutes) |   |    |
| Jave   | //s                |                      | 0                 | Cance          | Appiy | пер  | Juppin      |    |          |          |   |    |

This dialog box is accessed by clicking the "Temps" tab in the Chamber Define dialog box.

#### **Temperature Channels**

Channels with a check mark have full spectrum data collection Channels without a check mark are ignored. Channels can be labeled individually for this specific test.

#### Thermocouple Type

Thermocouple type sets thermocouple type for optional channels 3-16. Channels 1 and 2 are internal to your controller and must be set there..

#### Graph

The graph displays Temperature, Humidity, or Vibration setpoints. Click on the arrow to the right of the text at top of graph to change displayed graph

| Define           | a sequence of steps.                                 |
|------------------|------------------------------------------------------|
| Discrete Outputs | discrete outputs turned on for each sequence step.   |
| Vibration PID    | PID parameters for each sequence stop                |
| Parameters       | control loop parameters.                             |
| Limits           | maximum and minimum vibration and temperature limits |
| Accels           | and Label spectrum channels.                         |
| Temps            | and Label temperature channels.                      |
| Data Store       | automatic data storage parameters.                   |
|                  |                                                      |

The buttons at the bottom of the dialog box perform the following operations:

| Save As | the current settings under a new test name.                         |
|---------|---------------------------------------------------------------------|
| OK      | the changes to this test, and close the dialog                      |
| Cancel  | the dialog box and abandon all changes                              |
| Apply   | the changes to the currently running test (does not save changes to |
|         | the hard disk).                                                     |
| Help    | help information about these parameters.                            |

## 4.8 Chamber Define Data tab

Chamber Define Data Storage tab

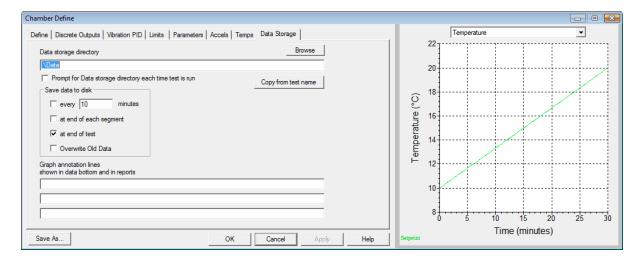

This dialog box is accessed by clicking the "Data" tab on the Chamber Define dialog box.

Use this dialog box to enable automatic data saving to disk. You can save the data at the end of a level, at the end of a test, at the end of a sweep, or at the end of a time period. All data is saved as a time stamped file, and can be viewed at a later time by selecting the Window..New window..Stored data graph display menu command.

You may also select the directory into which to store the data. Click the "Copy from test name" button to automatically create an output directory based on the name of the current test.

The Graph annotation lines are displayed on the Data Bottom portion of a graph (if Data Bottom is selected for the graph) and also will appear in reports generated from this test data.

#### Graph

The graph displays Temperature, Humidity, or Vibration setpoints. Click on the arrow to the right of the text at top of graph to change displayed graph

| Define           | a sequence of steps.                               |
|------------------|----------------------------------------------------|
| Discrete Outputs | discrete outputs turned on for each sequence step. |
| Vibration PID    | PID parameters for each sequence stop              |

| Parameters | control loop parameters.                             |
|------------|------------------------------------------------------|
| Limits     | maximum and minimum vibration and temperature limits |
| Accels     | and Label spectrum channels.                         |
| Temps      | and Label temperature channels.                      |
| Data Store | automatic data storage parameters.                   |
|            |                                                      |

The buttons at the bottom of the dialog box perform the following operations:

| Save As | the current settings under a new test name.                         |
|---------|---------------------------------------------------------------------|
| OK      | the changes to this test, and close the dialog                      |
| Cancel  | the dialog box and abandon all changes                              |
| Apply   | the changes to the currently running test (does not save changes to |
|         | the hard disk).                                                     |
| Help    | help information about these parameters.                            |

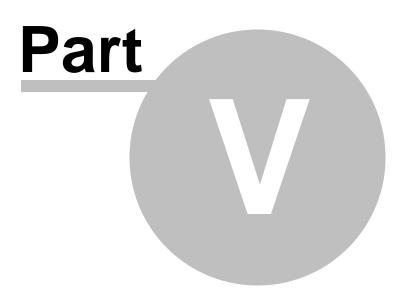

## 5 Control Centers

## 5.1 Chamber Control Center

### **Chamber Control Center**

| Stop                                                                    |                                           | ìan                                          | Edit<br>SetPoints           |
|-------------------------------------------------------------------------|-------------------------------------------|----------------------------------------------|-----------------------------|
|                                                                         | 2                                         | 0410                                         | Reset<br>Data               |
| - Product<br>SetPoint<br>Off<br>PV (*C)<br>25.0                         | Air<br>SetPoint<br>Off<br>PV (°C)<br>25.0 | Vibratio<br>SetPoint<br>Off<br>PV (G)<br>0.0 | t SetPoint<br>Off<br>PV (G) |
| Test Time Air Setpoint<br>00:00:00                                      |                                           |                                              | Level                       |
| Test Name<br>\Program Files\HanseVIEW\Profiles\Default.vcp<br>Stop Code |                                           |                                              |                             |
|                                                                         |                                           |                                              | Info                        |

The control centers are docking toolbars, and may be:

- attached to either the left or right side of the HanseVIEW window
- detached and moved independently
- turned on/off by selecting the View..Control buttons menu command

**Stop**: This button stops the test. You should stop the test before opening a new test. If you stop a test for some reason and desire to continue where you left off, click the "Run" button and click the "Yes" button at the dialog box that asks if you want to continue or start from the beginning. Clicking this button is the equivalent of flipping the stop switch on the front of the I/O box.

**Run**: This button starts the test. Click this button when you are ready to start your test. This button will show dark green when you are not running, yellow when you are starting, light blue if starting with a memorized drive and green when you are running. This button is the equivalent of flipping the start switch on the front of the HanseVIEW I/O unit.

**Reset Data**: This button clears the historical high/low/last pass data from the graphs.

**Edit Setpoints:** This button allows manual override of the set points for the loop controller and also manual override of the discrete outputs. This command displays the Edit Value dialog box.

**Channels**: These boxes are the input channels. They show you what the system is reading for the shaker acceleration, velocity, or displacement (depending on which mode it is in. See below.).

Elapsed Time: This box shows the current date and time.

Test Name: This box shows the name of the test file that you are running.

**Stop Code/Info**: This box shows why the test shut down. Click this button for more information on the current status of the test. See also: Stop Codes

Diagnostic counters can be displayed with shortcut <ALT><D>

## 5.2 Repetitive Shock Control Center

#### **Repetitive Shock Control Center**

The toolbar shows rms Vibration information and Fatigue.

The rms Vibration displayed is the filtered input. Edit the maximum and minimum frequencies in Test.. Edit Test, parameters tab.

The Fatigue is independent of any filtering setup in test parameters on the parameters tab

| -X Axis | -Y Axis | – Z Axis — – | - Ch4   |
|---------|---------|--------------|---------|
| G RMS   | G RMS   | GRMS         | GRMS    |
| 0.00    | 0.00    | 0.00         |         |
| Fatigue | Fatigue | Fatigue      | Fatigue |
| 0.000   | 0.000   | 0.000        | -       |
|         |         |              |         |

The control centers are docking toolbars, and may be:

- attached to either the left or right side of the HanseVIEW window
- detached and moved independently
- turned on/off by selecting the View..Control buttons buttons menu command

## 5.3 Temperatures 3-16

### Additional 14 Channels of Temperature Information

| Ch3-        |    | Ch4                 |    | Ch5           |    | Ch6          |    |
|-------------|----|---------------------|----|---------------|----|--------------|----|
| -           | *C | -                   | °С | •             | *C | •            | °C |
| Ch7-        |    | -Ch8-               | _  | - CH9-        |    | -CH10        |    |
| -           | °C | -                   | °C | •             | °C | •            | °C |
| CH11        |    | CUID                |    | CU12          |    | CL14.4       |    |
|             |    | -CH12               |    | - CH13        |    | - CH14       |    |
| - UHII<br>- | °C | - UH 12             | °C | - LH 13<br>-  | °C | - UH 14<br>- | ۴C |
| - CH15      |    | -CH12<br>-<br>-CH16 | °С | - LH I 3<br>- |    | - UH 14<br>- | °C |

The control centers are docking toolbars, and may be:

- attached to either the left or right side of the HanseVIEW window
- detached and moved independently
- turned on/off by selecting the View..Control buttons menu command

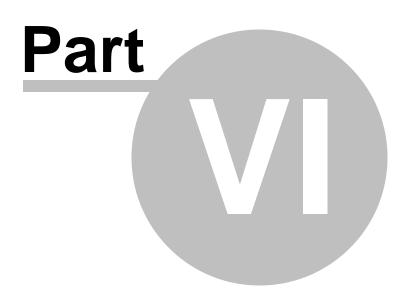

## 6 Typical Views

## 6.1 Chamber CRT View

### **Chamber CRT View**

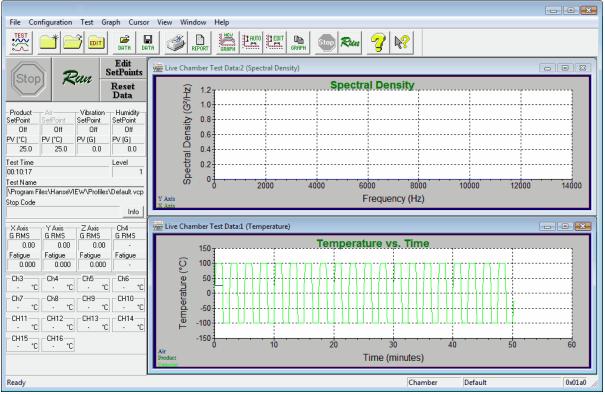

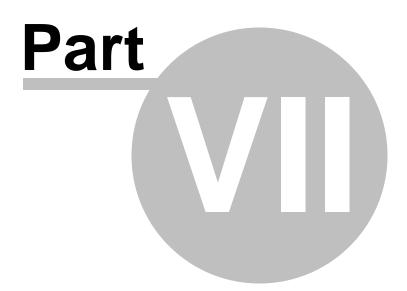

## 7 Stop Codes

## 7.1 Stop Codes

### **Stop Codes**

The following codes indicate the status of the controller, and occur during normal controller operation:

| Running Test                  | Starting Schedule             | Remote Start                     |
|-------------------------------|-------------------------------|----------------------------------|
| Remote Stop                   | Front Panel Start             | Front Panel Stop                 |
| Exceeded Vibration High Limit | Exceeded Temperature High Lim | it Exceeded Humidity Hight Limit |
| End of Timed Test             | Stop Button Pressed           | Starting Test                    |
| Controller Alarm 1            |                               |                                  |
| Test Parameters Changed       | Emergency Stop                | Invalid Remote Test              |

## 7.2 Running Test

#### Running Test (Stop Code)

This code indicates that the test is now running.

## 7.3 Starting Schedule

### Starting Schedule (Stop Code)

This code indicates that this test is one of several tests listed in a test schedule, and was started using the Test Schedule dialog box.

## 7.4 Remote Start

#### Remote Start (Stop Code)

This code indicates that the test was started using the Remote Start option.

## 7.5 Remote Stop

#### Remote Stop (Stop Code)

This code indicates that the test was stopped using the Remote Stop option. When this code is displayed, the test is complete and the output is turned off.

## 7.6 Front Panel Start

### Front Panel Start (Stop Code)

This code indicates that the test was started using the "Start" switch on the front panel of the HanseVIEW I/O unit.

## 7.7 Front Panel Stop

Front Panel Stop (Stop Code)

This code indicates that the test was stopped using the "Stop" switch on the front panel of the VibrationVIEW I/O unit. When this code is displayed, the test is complete and the output is turned off.

## 7.8 End of Timed Test

### End of Timed Test (Stop Code)

This code indicates that the test was run for the scheduled sequence. When this code is displayed, the test is complete and the output is turned off.

## 7.9 Test Parameters Changed

#### **Test Parameters Changed (Stop Code)**

This code indicates that the test parameters were changed, using either the Test..Edit Test or the Test.. New Test menu commands, or their respective toolbar buttons. As a result of the test parameter changes, the test was halted.

## 7.10 Stop Button Pressed

### Stop Button Pressed (Stop Code)

This code indicates that the test was halted through operator control, by selecting either the Test..Stop Test menu command, clicking the "Stop" button on the toolbar, or clicking the "Stop" button in the Chamber Control Center.

## 7.11 Emergency Stop

### Emergency Stop (Stop Code)

This code indicates that the emergency stop input was pressed, causing the controller to shut down. The emergency stop input is an optional accessory that connects to the remote input terminal block on the rear of the HanseVIEW I/O unit. This option is enabled and disabled using the "Emergency stop input" selection in the HanseVIEW Configuration Parameters dialog box.

## 7.12 Invalid Remote Test

### Invalid Remote Test (Stop Code)

This stop code indicates that the "Remote Start/Stop" and "Remote Selection" options are both enabled, but that the test number selected using the remote test selection input does not have a valid test name configured for the current input settings. Select the Configuration..Remote Inputs menu command to verify that the test names configured there are valid.

If you do not want the program to automatically load a test when the remote input signal goes high, set Remote Selection to "Disabled" in the Remote Inputs configuration dialog box. That is, if you want the remote input signal to simply start/stop the current test, enable "Remote Start/Stop" and disable "Remote Selection".

## 7.13 Starting Test

### Starting Test (Stop Code)

The Test is Starting.

## 7.14 Chamber Exceeded High Limit

Exceeded High Vibration Limit (Stop Code)

This test was stopped because the indicated channel exceeded the high limit set in the test configuration.

## 7.15 Exceeded Temperature High Limit

### Exceeded High Temperature Limit (Stop Code)

This test was stopped because the indicated channel exceeded the high limit set in the test configuration.

## 7.16 Exceeded Humidity High Limit

### Exceeded Humidity Temperature Limit (Stop Code)

This test was stopped because the indicated channel exceeded the high limit set in the test configuration.

## 7.17 Controller Alarm

### Controller Error (Stop Code)

This code indicates a error condition has been detected by the process controller. Check the front panel of the process controller (Watlow, JC Systems, Sun, etc) for an error indication.

## 7.18 Remote Start Error

### Remote Start Error Message dialog box

The system failed to start VibrationVIEW vibration test.

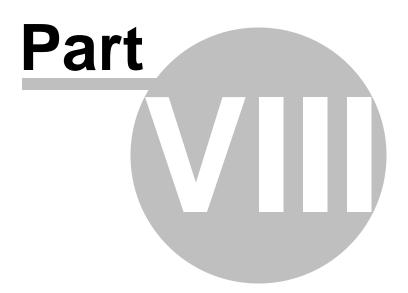

## 8 Graph Settings

## 8.1 Graph settings

### Chamber/ Repetitive Shock Graph Settings dialog box

This dialog box is used when creating a new graph using the File..New Graph or Window..New Window menu commands, when changing the settings of the selected graph using the Graph..Edit Graph Settings menu command, or when setting the default graph settings by clicking the "Graph" button in the Chamber Define dialog box.

| Chamber Graph Selection                                                                                                    | ×                                                                                                    |
|----------------------------------------------------------------------------------------------------|----------------------------------------------------------------------------------------------------|
| Graph Type<br>Temperature vs. Time<br>Humidity vs. Time<br>Vibration vs. Time<br>Accumulated Fatigue<br>Rainfall Analysis<br>Vibration Spectrum<br>Vibration Waveform | Graph Traces  Control signal  Product  CH9  Air  CH10  Ch3  CH11  Ch4  CH12  Ch5  CH13  Ch6  CH14  Ch7  CH15  Ch8  CH16 |
| C Velocity Waveform                                                                                                    | Axis Limits     Minimum     Maximum       X Axis:     20     50       Y Axis:     0     30                              |
| Style<br>Color<br>Black and White<br>Data at Bottom                                                                                                    | Graph Legends                                                                                                    |
|                                                                                                    | Cancel Help                                                                                                    |

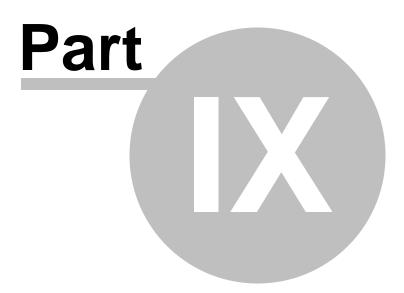

## 9 Dialog Boxes

## 9.1 Schedule Loop

### Schedule Loop dialog box

This dialog box is accessed by clicking the "Add Loop" button in the HanseVIEW Test Schedule dialog box.

| Schedule Loop | p  |       | ×      |
|---------------|----|-------|--------|
|               | 1  |       | ОК     |
| Loop from:    | 10 | T:    | Cancel |
| Do loop:      | 10 | Times | Help   |

Enter the test number of the first test in the sequence in the "Loop from" entry, and then the total number of times you want the sequence of tests performed in the "Do loop" entry. Then click the "OK" button to enter the loop parameters into the test schedule

## 9.2 Cursor Display dialog box

#### Cursor Display dialog box

This dialog box is accessed by selecting the Graph..Cursor Display menu command.

| ursor  |                  | 8                                        |
|--------|------------------|------------------------------------------|
| 341.8  | hz               |                                          |
| 1e-020 | G²/Hz            |                                          |
| 1e-020 | G²/Hz            |                                          |
| 1e-020 | G²/Hz            |                                          |
|        |                  |                                          |
|        |                  |                                          |
|        |                  |                                          |
|        |                  |                                          |
|        |                  |                                          |
|        |                  |                                          |
|        | 1e-020<br>1e-020 | 341.8 hz<br>1e-020 G²/Hz<br>1e-020 G²/Hz |

This dialog box will display the values of the graph data at the cursor position in the currently selected graph. The parameters displayed will be specific to the selected graph.

## 9.3 Manually Edit Setpoints

#### Edit Value dialog box

Use this command to force control loop set points or manually turn discrete outputs on or off. This box is displayed with the **Edit Setpoints** command button on the Chamber Control Center.

| Edit Value          |                       |                      | <b>X</b> |
|---------------------|-----------------------|----------------------|----------|
| -Temp<br>SetPoint   | Vibration<br>SetPoint | Humidity<br>SetPoint | Help     |
| Off                 | Off                   | Off                  | OK       |
| Rate (/min)<br>99.0 | Rate (/min)<br>99.0   | Rate (/min)<br>99.0  | Cancel   |
| Discrete 0          | lutputs               |                      |          |
| 🗌 Heat              |                       | Cool                 | -        |
| 🗌 Vib               |                       | 🔲 Aux4               | L        |
| 🗌 Aux5              |                       | 🗌 Aux6               |          |
| 🗆 Aux7              |                       | 🗌 Aux8               | <u>-</u> |

The SetPoints highlighted yellow will be set when the OK button is pressed. The setpoint will transition from current value to the newly entered value at the rate specified. Changing the Rate without changing the SetPoint has no effect.

Forcing outputs during a program run overrides all following set point changes. Forcing setpoints during a program run overrides all following set point changes.

## 9.4 Message dialog box

### Message dialog box

This dialog box is used to provide status information for an operation that may take more than a couple of seconds.

## 9.5 Wait message

#### Wait message

This dialog box indicates that a file transfer is in progress, and provides feedback to the user as to how much remains before the transfer is complete. Please wait until this dialog disappears before continuing.

## 9.6 Notice Message dialog box

#### Notice Message dialog box

This dialog box is used to provide a variety of notice messages. The dialog box will stay open until the "OK" button is pressed, but will not interrupt normal program operation.

## 9.7 Password Entry dialog box

### Password Entry dialog box

This dialog box appears whenever a password-protected operation is performed. Type in the password, and click the "OK" button to continue.

| Enter Password | 8      |
|----------------|--------|
| Shift Head 💌   | ок     |
| Password       | Cancel |
|                | Help   |
|                |        |

If the Enhanced Security Mode is enabled you will see a drop down box indicating the security level required to perform the action requested. If the Enhanced Security Mode is not enabled then this drop down box will not be visable.

#### Standard Security Mode

A sheet of paper with the password instructions was attached to the manual you received with your system. Contact Vibration Research Corporation (616-669-3028) if you have forgotten the password.

Note: Use the following procedure to disable the password protection feature of the program:

- 1. Open the file 'C:\Program Files\HanseVIEW\chamber.ini' using Notepad
- 2. Find the section labeled [Password]
- This section should have two lines: Cal i br at e=ThePasswor dHer e Pr ogr am=ThePasswor dHer e
- 4. Enter the passwords in either or both lines, in place of ThePasswordHere, and save the shaker. ini file.

The Program password is used to protect the test profiles from unauthorized or inadvertent changes. The Calibrate password is used to protect the system calibration dialog box from unauthorized changes.

#### **Enhanced Security Mode**

New, in version 2.2.16, an optional three level security mode can be enabled. This new mode replaces the original security mode.

When a restriction action is performed, a dialog box will appear prompting for the appropriate password. Once the password is entered the system runs at that enhanced security level until the level is manually lowered using the Configuration, Security menu.

The Configuration, Security menu shows a check next to the currently active security level. To change the security level select the desired security level from the menu.

The actions permitted by the three levels are shown in the table below.

| Function             | Operator | Shift Head | Section Head |
|----------------------|----------|------------|--------------|
|                      |          |            |              |
| Load Test            | Х        | Х          | Х            |
| Run/Stop Test        | Х        | Х          | Х            |
| Save Data            | Х        | Х          | Х            |
| Open saved data file | Х        | Х          | Х            |

| Run Report               | Х | Х | Х |
|--------------------------|---|---|---|
| Edit Graphs              | Х | Х | Х |
| View test                | Х | Х | Х |
| Load Test Sequence       | Х | Х | Х |
| Start Test Sequence      | Х | Х | Х |
| Create Test              |   | Х | Х |
| Modify Test              |   | Х | Х |
| Edit Set points          |   | Х | Х |
| Edit Discrete Outputs    |   | Х | Х |
| Change Accel Sensitivity |   | Х | Х |
| Reset Data               |   | Х | Х |
| Edit PID Parameters      |   | Х | Х |
| Edit Channel Labels      |   | Х | Х |
| Remote IO                |   | Х | Х |
| System Units             |   | Х | Х |
| Define Test Sequence     |   | Х | Х |
| Edit Test Sequence       |   | Х | Х |
| Hardware Parameters      |   |   | Х |
| Calibration              |   |   | Х |
| Temp Calibration         |   |   | Х |

#### **Enabling Enhanced Security**

To enable this security mode perform the following steps

- 1. Open the file 'C:\Program Files\HanseVIEW\chamber.ini' using Notepad
- 2. Find the section labeled [Password]
- 3. Add the following 2 lines.

SectionHead= ShiftHead=

- 4. Save the file and restart HanseVIEW
- 5. Go to the Configuration Menu and select Security, Change Password.
- 6. Change the password for Section Head and Shift Head. The old password for both entries is blank

To change the password, select the Change Password option from the Configuration, Security menu.

## 9.8 Change Password

### **Change Password**

| Change Password |             |
|-----------------|-------------|
| Level           | Shift Head  |
| Old Password    |             |
| New Password    |             |
| Confirm         |             |
| ОК              | Help Cancel |

This dialog allows you to change the password of a selected security level. This is only available if the Enhanced Security Mode is enabled.

- 1. Select the security level password to change.
- 2. Enter the old password.
- 3. Enter the new password.
- 4. Confirm the new password.
- 5. Click OK.

## 9.9 Start Time Offset

### Chamber/ Repetitive Shock Start Time Offset dialog box

This dialog box is used when to select a starting time for the test. If a time other than "0:00:00" is entered the test will be advanced to the entered time, then run. Time may be entered as minutes using shortcut 56m for 56 minutes. Time may be entered as hours using the shortcut 17h for 17 hours.

Use "Reset and Run" pushbutton to start test from the beginning.

| St | art Time      | X   |
|----|---------------|-----|
| -0 | )ffset Time — |     |
|    | 00:00:10      |     |
|    | Help          |     |
|    | Cancel        |     |
|    | Run           |     |
|    | Reset and F   | lun |

## 9.10 File Dialog

File Open/Save dialog box

| Use this dialog to quickly | / browse for directories. |
|----------------------------|---------------------------|
|----------------------------|---------------------------|

| View Open       |                  |             |      | ×      |
|-----------------|------------------|-------------|------|--------|
| Recent Director | ies: D:\Temp     |             |      | •      |
| Look in: 👔      | Data             |             |      | ≝      |
| Name            | Date modif       | Туре        | Size | Tags   |
| 2007-08         |                  |             |      |        |
| File name:      |                  |             |      | Open   |
| Files of type:  | Chamber Data Fil | les (*.vcd) | •    | Cancel |

The **Recent Directories** drop list displays a list of directories recently used to save this type of file. Use this drop list to quickly navigate back to these locations. It is automatically updated whenever a file is saved or loaded. If you need to navigate to a location not listed on the **Recent Directories** use the **Save in:** entry to navigate through the windows directory tree. Select a file in the file list, or directly enter a file name into the **File name** box. The **Save as type** may offer alternate file formats for saving and loading.

## 9.11 Windows Elements

## 9.11.1 System Menu

### 9.11.1.1 Restore command (System menu)

#### Restore command (System menu)

Use this command to return the active window to its size and position before you chose the Maximize or Minimize command.

### 9.11.1.2 Move command (System menu)

#### Move command (System menu)

Use this command to display a four-headed arrow that allows you to move the active window or dialog box with the arrow keys.

÷

Note: This command is unavailable if you maximize the window.

#### Shortcut Keys:

CTRL+F7

#### 9.11.1.3 Size command (System menu)

#### Size command (System menu)

Use this command to display a four-headed arrow that allows you to resize the active window with the arrow keys.

After the pointer changes to the four-headed arrow:

- 1. Press one of the DIRECTION keys (left, right, up, or down arrow key) to move the pointer to the border you want to move.
- 2. Press a DIRECTION key to move the border.
- 3. Press ENTER when the window is the size you want.

Note: This command is unavailable if you maximize the window.

#### Shortcut

Mouse: Drag the size bars at the corners or edges of the window.

#### 9.11.1.4 System Minimize Command (System menu)

#### Minimize command (System Control menu)

Use this command to reduce the HanseVIEW window to an icon.

#### Shortcut

| Mouse: | Click the minimize icon | on the title bar. |
|--------|-------------------------|-------------------|
| Keys:  | ALT+F9                  |                   |

#### 9.11.1.5 Maximize command (System menu)

#### Maximize command (System menu)

Use this command to enlarge the active window to fill the available screen space.

#### Shortcut

| Mouse: | Click the maximize icon either on the title bar; or double-click the title bar. |
|--------|---------------------------------------------------------------------------------|
| Keys:  | CTRL+F10 enlarges a document window.                                            |

#### 9.11.1.6 Close command (System menu)

#### Close command (System menu)

Use this command to close the active window or dialog box.

Double-clicking a Control-menu box is the same as choosing the Close command.

Note: If you have multiple windows open for a single document, the Close command on the document Control menu closes only one window at a time. You can close all windows at once with the Close command on the File menu.

#### Shortcuts

Keys:

CTRL+F4 closes a document window

### ALT+F4 closes the HanseVIEW window or dialog box

## 9.11.2 Title Bar

### Title Bar

- [Live Chamber Test Data (Spectral Density)]

The title bar is located along the top of a window. It contains the name of the application and current document.

To move the window, drag the title bar. Note: You can also move dialog boxes by dragging their title bars.

A title bar may contain the following elements:

- Application Control-menu
- Document Control-menu
- Maximize
- Minimize
- Name of the application
- Name of the document
- Restore

107

# Index

## - A -

about 71 accelerometer 25, 51 accelerometer calibration 25 accelerometer sensitivity 51 active 70 add 64 add annotation 64 advance levels 56 annotation 64.65 arrange 70 70 arrange icon 25, 33, 71 assistance autoscale 60 average 78 averaging 78

## - B -

bar 65, 66, 105 bitmap file 40 browse 71

## - C -

calibrate 25, 49 calibrating 25, 49 calibration 25, 49 cascade 70 Chamber Define Data 83 **Chamber Define Vibration PID** 76 change size 104 channel 60 channels 60.80 close 104 color 59 colors 59 8 command commands 8 90 common common screen 90 10 computer requirements

configuration 45 configuration menu 45 contents 71 control buttons 67 8,86 control center 8 control centers control channels 80 33, 41, 42 convert copy 39 39 copy graph create 42 create report 42 CRT view 90 cursor 61, 98 cursor data 61, 98 cursor display 61, 98

## - D -

data 39, 40, 41 define 58

## - E -

edit 58, 60 edit graph 60 edit test 58 enhanced security 99 enter 27 27 enter tests 104 escape exit 104 explore 44 explorer 44

## - F -

file 38 file menu 38 files: managing 38 filter 80 full 60 full autoscale 60

## - G -

gain 78

(C) 1995-2012 Vibration Research Corporation

graph 38, 39 graph color 59 graph settings 60

## - H -

21 hardware help 71 help menu 71 help pointer 71 HID\_FILE\_EXPORT\_MATLAB 40 HID\_FILE\_SAVEPNG 40 how to 8, 21, 23, 25, 27, 31, 32 how to calibrate 25 how to install hardware 21 how to install software 23 how to run 31

## - | -

icon 70 index 8, 71 information 71 installed 71 instructions 10

## - J -

JC Systems 23, 45

## - L -

line up 70

## - M -

maximize 104 8, 38, 45, 55, 69, 71 menu menus 8 99 message messages 99 meta file 39 minimize 104 65, 103 move move annotation 65 mV/g 51

## - N -

38, 57, 70 new new graph 38 new test 57 new window 70 next 41, 56 next data 41 next level 56 70 non-overlapped normal 90 notice 99 notice message 99 notices 99

## - 0 -

old 33, 41, 42 old data 42 old files 33 old test 41 open 40, 58 open data 40 open recent test 58 58 open test 43 options overlap 70 overlapped 70

## - P -

parameters 45, 78 password 99 password entry 99 99 passwords previous 41 previous data 41 print 42, 43 print graph 42 print options 43 print report 42 print setup 42

## - Q -

quick setup 10

109

## - R -

read old data 42 read old files 33 recent 58 58 recent test redraw 60 refresh 60 relocate 103 46 remote remote inputs 46 remove 64 remove annotation 64 34, 35, 42 report report graph types 35 report parameter names 34 requirements 10 reset 67 reset control buttons 67 104 resize restore 103 retrieve 32 retrieve data 32 run 31, 56 running 56

## - S -

save 39, 40 Save as .. Text File 39 save bitmap file 40 save data 39 save graph 39, 40 Save Meta File 39 schedule 56 search 71 99 security select 55 select test type 55 sensitivity 51 serial number 71 set units 52 settings 42,60 setup 10, 42 setup instructions 10 show control buttons 67 size 104 software 23 start 56 66 status status bar 66 56 stop stop code 8 stop codes 8 stopping 56 store 32 store data 32 style 60

## - T -

test 55 test menu 55 test schedule 56 test type 55 tile 70 tile horizontal 70 tile vertical 70 tiled 70 title 105 title bar 105 tool 65 toolbar 65 trace 60 60 traces type 55, 60 90 typical typical screen 90

## - U -

units 52

## - V -

version 71 vibrationview 8 view 65 view menu 65

## - W -

wait 99

(C) 1995-2012 Vibration Research Corporation

Watlow F4 23, 45 what's this 71 window 69 window list 70 window menu 69

## - X -

x-axis 60

y-axis 60 y-axis autoscale 60